# Agricultural Research Service

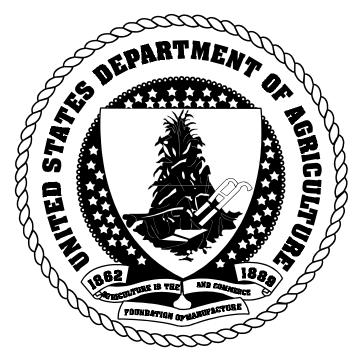

Learner's Guide

FFIS Training System Overview Module

October 2001

 $\hbox{ \begin{tabular}{ll} Prepared for \\ U.S. \end{tabular} Department of Agriculture \\ ARS \\ \end{tabular}$ 

# Table of Contents

| Fundamentals of FFIS                                 | 1    |
|------------------------------------------------------|------|
| Introduction                                         | 3    |
| FFIS Overview                                        | 4    |
| FFIS Terminology                                     | 7    |
| FFIS Subsystems                                      | 9    |
| Subsystems                                           | . 11 |
| FFIS Accounting Code Classification Structure        | . 17 |
| FFIS Accounting Code Classification Structure (ACCS) | . 19 |
| Logging into FFIS                                    | . 45 |
| System Login                                         | . 47 |
| After System Login                                   | . 56 |
| Documents                                            | . 60 |
| Documents                                            | . 63 |
| Navigating through Documents                         | . 73 |
| Error Messages and Error Guide (ERRG) Table          | . 76 |
| Tables                                               | . 80 |
| Tables                                               | . 83 |
| Reference Tables                                     | . 86 |
| Inquiry Tables                                       | . 87 |
| Data Entry Tables                                    | . 89 |
| Navigating through Tables                            | . 90 |
| The Suspense File (SUSF)                             | . 93 |
| Role of the Suspense File                            | . 95 |
| Using SUSF                                           | 100  |
| SUSF Special Authority Functions                     | 108  |
| Logging off FFIS                                     | 111  |
| System Log Off                                       | 113  |
| Appendices                                           | 115  |

| Appendix | A: | Acronyms     | 117 |
|----------|----|--------------|-----|
| Appendix | в: | Using Remedy | 119 |

# Fundamentals of FFIS

#### Introduction

Welcome

Welcome to the United States Department of Agriculture (USDA) Agricultural Research Service (ARS) System Overview training. This module provides you with the background information and navigational skills that you will need to use the Foundation Financial Information System (FFIS).

Purpose

The purpose of this System Overview is to familiarize you with the functions of FFIS. You will be introduced to the system, data flows, fundamentals, and how to navigate within FFIS.

Audience

This module is for individuals who:

- Process accounting transactions
- ◆ Research transactions and vendor records
- Perform basic purchasing and disbursement transactions
- ◆ Perform periodic review of financial data in FFIS

**Objectives** 

Upon completion of this module, you should be able to:

- Explain FFIS's fundamental elements and process flow
- Navigate in FFIS and utilize its features
- Look up transactions on FFIS inquiry tables
- ◆ Look up information on FFIS reference tables

#### FFIS Overview

Introduction

The Foundation Financial Information System (FFIS) is USDA's customized version of American Management Systems (AMS), Inc.'s FFS (Federal Financial System), a commercial off-the-shelf (COTS) software package. FFS was developed and subsequently implemented in 1985 to meet the financial requirements of Federal agencies. FFS is currently in use at over 40 organizations, including eight agencies within USDA (FS, FSIS, RMA, OCFO, APHIS, FSA, NRCS, and RD). It is compliant with the mandates outlined in the Joint Financial Management Improvement Program (JFMIP) and the CFO Act of 1990.

Foundation Financial Information System

FFIS runs on a mainframe system, which is housed at the National Finance Center (NFC) in New Orleans, Louisiana. It is a software package that is designed to meet stringent budget and funds control needs, as well as complex multi-fund accounting and reporting needs.

FFIS performs these primary functions:

- Maintains a standard general ledger from which a variety of external reports can be produced
- ◆ Provides financial managers with timely and reliable information

ARS employees will access FFIS from their desktops through ARS's telecommunication network to the mainframe computer at NFC.

Database

The FFIS database contains four major components:

- Documents
- **♦** Tables
- ♦ Journals
- Reports

## FFIS Overview, continued

Software

The software is used to perform:

- ◆ Table and document processing functions
- ◆ Offline accounting processes
- ◆ System maintenance functions and reporting

Process

The basic process of FFIS is as follows:

| Step | Action                                                                         |
|------|--------------------------------------------------------------------------------|
| 1    | Users enter financial transactions on documents.                               |
| 2    | Information entered on documents is processed and maintained.                  |
| 3    | Tables are updated with data entered on documents.                             |
| 4    | Financial activity entered on documents is posted to journals.                 |
| 5    | Users generate reports from the information maintained in tables and journals. |

Example

The following is a pictorial example of the fundamental FFIS elements and process flow:

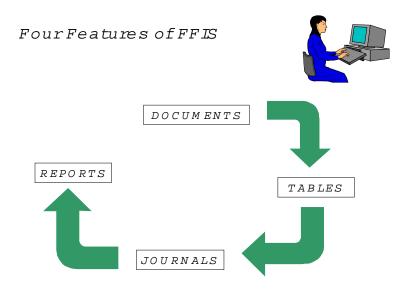

# FFIS Terminology

Introduction

To fully understand FFIS, you must begin learning the FFIS vocabulary used to describe the various accounting elements.

Agency terminology crosswalk The following table links current ARS terminology with the terms that are used in FFIS.

| ARS Term                                      | FFIS Term                                                                            | Budget Level                    |
|-----------------------------------------------|--------------------------------------------------------------------------------------|---------------------------------|
| Fund                                          | Fund                                                                                 | Appropriation/<br>Apportionment |
| Area/Allocation Holder                        | Division                                                                             | Allocation                      |
| Location (4 <sup>th</sup> Level Mode<br>Code) | Organization Level                                                                   | N/A                             |
| Lab/Management Unit                           | Organization Level                                                                   | N/A                             |
| Management Unit                               | Organization Level                                                                   | N/A                             |
| Management<br>Unit/Accounting Code            | Program Code                                                                         | Allotment                       |
| Object Class                                  | Budget Object Code                                                                   | Suballotment                    |
| Fiscal Year                                   | Budget Fiscal Year<br>(identifies<br>year(s) of<br>availability of<br>appropriation) | N/A                             |
| Fiscal Year                                   | Fiscal Year<br>(identifies year<br>in which<br>accounting event<br>is recorded)      | N/A                             |
| Revenue Object Code                           | Revenue Source<br>Code                                                               | N/A                             |
| Limit Code                                    | Reporting Category                                                                   | N/A                             |
| Account Type                                  | Program Type                                                                         | N/A                             |
| Project Code                                  | Program Class                                                                        | N/A                             |
| Performing Organization<br>Category           | Sub BOC                                                                              | N/A                             |
| Congressional District                        | Sub Organization                                                                     | N/A                             |

# FFIS Subsystems

## Subsystems

#### Introduction

FFIS is divided into components called subsystems. These subsystems group financial or system functions. All subsystems are integrated.

# Function standards

Each subsystem consists of a logical group of accounting "documents" and associated edit and reference tables. FFIS performs standard functions across all subsystems, including:

- Funds control and validation of accounting elements
- General Ledger postings
- ◆ Document cross-referencing
- ◆ Access controls via security profiles
- ◆ Transaction approvals (multi-level)

# Subsystems for ARS

The subsystems used in the ARS system are:

- Budget Execution
- Spending
  - Purchasing
  - Accounts Payable
  - Automated Disbursements
- **♦** Accounts Receivable
- ◆ General Ledger

These subsystems will be described in detail in subsequent training sessions.

## Subsystems, continued

# Integration of FFIS

These subsystems individually and collectively are integrated into the current ARS financial systems and processes. Some feeder systems are being integrated into FFIS and will no longer be used at ARS. Many existing NFC systems will continue to be used and will feed the necessary accounting information into FFIS.

Among the departmental systems ARS will integrate into FFIS and which will no longer be a part of ARS's financial systems are the following:

- ◆ Corrections, Adjustments Manual Payment System (CAPS, non payroll) Payroll portion of CAPS will still be used.
- ◆ Imprest Fund (IMPF)
- Training Information System (TRAI)
   Payment portion will no longer be used by ARS.
- Miscellaneous Payments (MISC)
- Budget and Operating Plans Subsystem (PLAN)

ARS identified the following departmental systems for use with FFIS:

- Federal Standard Requisitioning and Issue Procedures System (FEDS)
- Federal Telecommunication Payments System (FTSP)
- ◆ GSA Motor Pool System (MPOL)
- Telephone Vendors System (TELE)
- ◆ Utility Vendor System (UTVN)
- ◆ Administrative Billings and Collections System (ABCO)
- Government Transportation System (GVTS)
- OPAC Tracking and Reconciliation System (OTRS)
- Payroll Accounting System (PACS)
- Personal Property System (PROP)
- Purchase Card Management System (PCMS)
- Purchase Order (PRCH)
- ◆ Travel System (TRVL)

## Subsystems, continued

- ◆ Purchasing System (PRCH)
- ◆ Transportation system (TRAN)
- ◆ Travel System (TRVL)
- ◆ Miscellaneous Income (MINC)

Feeder interfaces

FFIS does not replace current feeder systems and processes, but is interfaced with them to enhance and improve financial information management and reporting. Detailed information on feeder systems and feeder system interfaces is included in the SUSF Management module.

## Subsystems, continued

Federal business processes and FFIS Subsystems

## The following table describes the subsystems affected by Federal business processes:

| Federal Business Process                       | Subsystem                  |
|------------------------------------------------|----------------------------|
| Set up and execute budget                      | Budget Execution           |
|                                                | General Ledger             |
| Commit funds, Obligate funds and pay           | Purchasing                 |
| commercial vendors and others                  | Accounts Payable           |
|                                                | Automated<br>Disbursements |
|                                                | Budget Execution           |
|                                                | General Ledger             |
| Account for debts owed to the ARS              | Accounts Receivable        |
|                                                | Budget Execution           |
|                                                | General Ledger             |
| Report financial results and status            | General Ledger             |
| for internal management and external reporting | Budget Execution           |
| Track and bill for                             | Accounts Receivable        |
| reimbursable/cooperative agreements            | Budget Execution           |
|                                                | General Ledger             |

# FFIS Accounting Code Classification Structure

# FFIS Accounting Code Classification Structure (ACCS)

#### Introduction

Standard codes to represent accounting information are used throughout FFIS on all tables, documents and reports. This section addresses the codes that are used in FFIS to meet ARS Accounting Code Classification Structure (ACCS) requirements. ACCS codes are loaded in FFIS general systems reference tables. The tables loaded are:

- ◆ Fiscal Year Table (FSYR)
- ◆ Fund Table (FUND)
- ◆ Fund Type Table (FTYP)
- ◆ Division Table (DVSN)
- ◆ Organization Table (ORGN)
- ◆ Sub Organization Table (SORG)
- ◆ Program Table (PGMT)
- Budget Object Code Table (BOCT)
- ◆ Sub Object Table (SOBJ)
- Reporting Category Table (RPTG)
- ◆ Revenue Source Table (RSRC)
- ◆ Default Values Table (DVAL)

Fiscal year coding

A fiscal year is identified in FFIS by the final two digits of the year. For example, Fiscal Year 2002 is coded **02**. There are two fields that contain fiscal year designations: *Fiscal Year (FY)* and *Budget Fiscal Year(s) (BFY)*.

• Fiscal Year - This data element is the year in which an accounting event is recorded regardless of the appropriation.

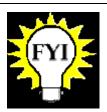

Each fiscal year is made up of 12 regular accounting periods – one for each month.

Beginning in October 01 and ending with September 12

Additional accounting periods are used for year-end closings.

Beginning with period 13

Budget fiscal year coding

▶ Budget Fiscal Year(s) - This four-position data element is used in association with an appropriation, or fund, and identifies the **year(s) of availability of the appropriation**. The first two characters represent the **beginning** BFY and the last two characters represent the **ending** BFY, if required. For example, a single year appropriation authorized in 2002 is represented as BFY 02 (this example leaves the last two positions blank). A multi-year appropriation authorized in 2002 and ending in 2003 is represented as BFY 02 03.

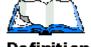

Definition

A fund in FFIS represents an appropriation or a breakdown of an appropriation (Treasury Symbol).

Fund coding

Fund codes are used in FFIS for tracking appropriations. As stated in the definition, fund codes may represent an entire appropriation or a part of an appropriation. In fact, ARS has instances where multiple fund codes relate to one appropriation or Treasury Symbol. See the fund table on the following page.

The existing codes used to track appropriations have been translated into FFIS fund codes. FFIS stores ARS fund codes in the Fund Table (FUND) using a two-digit fund code.

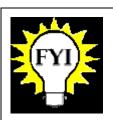

The FUND table defines codes for all funds in FFIS.

ARS - Fund codes The following table lists ARS's fund codes as they are coded on the Fund Table (FUND) and the type of fund they represent as found on the Fund Type Table (FTYP).

#### ARS Fund Codes

| Fund<br>Code | Description                                                   | Fund Type           | Treasury<br>Symbol | Single,<br>Multi or<br>No Year |
|--------------|---------------------------------------------------------------|---------------------|--------------------|--------------------------------|
| 01           | Direct Appropriation                                          | General             | 12_1400            | Single<br>Year                 |
| 02           | Hazardous Waste - Dept.<br>Parent/ARS Child                   | General             | 12X0500            | No Year                        |
| 07           | Department Rental<br>Payments                                 | General             | 12X0117            | No Year                        |
| 08           | Reimbursable                                                  | Reimbursabl<br>e    | 12_1400            | Single<br>Year                 |
| 42           | Transfer Money from<br>USAID for Collaborative<br>Research    | General             | 12X1400            | No Year                        |
| 43           | USAID Transfer to ARS<br>for Collaborative<br>Research        | General             | 12_/_1400          | Multi -<br>Year<br>(2 years)   |
| 44           | NAL WIC Training                                              | General             | 12X1400            | No Year                        |
| 51           | Construction Fund                                             | General             | 12X1400            | No Year                        |
| 53           | Buildings and<br>Facilities - ARS<br>Parent/CSREES Child      | General             | 12X1401            | No Year                        |
| 56           | Land Sale Receipt<br>Account                                  | Receipt<br>Account  | 125221             | No Year                        |
| 57           | APHIS Buildings and<br>Facilities - APHIS<br>Parent/ARS Child | General             | 12X1601            | No Year                        |
| 63           | Buildings and<br>Facilities                                   | General             | 12X1400            | No Year                        |
| 68           | General Fund<br>Proprietary Receipts                          | Receipt<br>Account  | 123220             | No Year                        |
| 70           | Fine, Penalties, and<br>Forfeitures                           | Receipt<br>Account  | 121010             | No Year                        |
| 71           | Forfeitures of Unclaimed                                      | Receipt<br>Account  | 121060             | No Year                        |
| 72           | General Fund<br>Proprietary Interest                          | Receipt<br>Account  | 121435             | No Year                        |
| 73           | Letter of Credit<br>Suspense                                  | Clearing<br>Account | 12F3879            | No Year                        |
| 74           | Proceeds from Sale of<br>Property                             | Receipt<br>Account  | 122624             | No Year                        |

| Fund<br>Code | Description                                   | Fund Type           | Treasury<br>Symbol | Single,<br>Multi or<br>No Year |
|--------------|-----------------------------------------------|---------------------|--------------------|--------------------------------|
| 84           | Collect Cancelled<br>Authority                | Receipt<br>Account  | 123200             | No Year                        |
| 87           | Concession Fees and<br>Volunteer Services     | Trust               | 12X5279            | No Year                        |
| 88           | Patent Culture<br>Collection                  | Reimbursabl<br>e    | 12X1400            | No Year                        |
| 89           | Revocable Permits and<br>Easement Collections | Reimbursabl<br>e    | 12X1400            | No Year                        |
| 90           | Budget Clearing Account (Federal)             | Deposit<br>Suspense | 12F3885            | No Year                        |
| 91           | Technology Transfer (CRADA)                   | Trust               | 12X8214            | No Year                        |
| 92           | Technology Transfer and<br>Licensing Receipts | Trust               | 12X8214            | No Year                        |
| 93           | Miscellaneous<br>Contributed Funds            | Trust               | 12X8214            | No Year                        |
| 94           | Proceeds from Sale of<br>Property             | Deposit<br>Suspense | 12F3845            | No Year                        |
| 95           | Gifts & Bequests -<br>Dept. Parent/ARS Child  | Trust               | 12X8203            | No Year                        |
| 96           | Budget Clearing Account (Foreign)             | Deposit<br>Suspense | 12F3875            | No Year                        |
| 97           | Budget Clearing Account (Non-Federal)         | Deposit<br>Suspense | 12F3875            | No Year                        |
| 98           | Budget Clearing Account (BARD Department)     | Deposit<br>Suspense | 12F3875            | No Year                        |
| 99           | Miscellaneous Fines                           | Receipt<br>Account  | 121099             | No Year                        |

#### Below is an example of the FUND table screen:

Fund sample screen

FUND Table Screen Example

```
ACTION: R TABLEID: FUND USERID: FRED
FUND REFERENCE TABLE
KEY IS BFYS, FUND
BFYS: 02
               FUND: 01 FUND TYPE: G BUDGET CATEGORY: A
NO YEAR IND: N CARRYOVER IND: N TREASURY SYMBOL: 1221400 FUND NAME: SALARIES AND EXPENSES SHORT NAME: S&E
FUND CLASS: FUND CAT: G FUND GROUP: SUBCLASS ACCT IND: N
AGENCY: 03
                AGENCY NAME: AGRICULTURAL RESEARCH SERVICE
AGENCY LOCATION CODE: 12 - 09 - 0300 BUREAU CODE:
             ALLOW UNOBLIG EXPEND AGAINST EXPIRED: Y
                       MEMO DEPRECIATION TRANS TYPE:
                                  RPT224 COLUMN IND: B
                         *** INTEREST ACCT ***
                                 PGM:
                                                             BOC: 4310
   JOB NO:
                           RPTG CATG:
                         *** DISCOUNT ACCT ***
                                                             BOC:
     ORG:
                                 PGM:
   JOB NO:
                           RPTG CATG:
```

Accounting dimensions

The following sections outline the available FFIS accounting dimensions and the coding schemes that ARS will use for these fields.

Organizational coding

Agency codes and contact information are stored in the Agency Reference Table (AGCY). There is one code for ARS as shown in the table below:

#### ARS FFIS Agency Code

| Agency Code | Agency Name                   |
|-------------|-------------------------------|
| 03          | Agricultural Research Service |

Budget levels

The following table illustrates the accounting dimensions and their corresponding budget levels:

| Budget Dimensions Budget Level |                             |
|--------------------------------|-----------------------------|
| Agency                         | Appropriation/Apportionment |
| Area (Division in FFIS)        | Allocation                  |
| Program                        | Allotment                   |
| Program and BOC                | Suballotment                |

Division

The FFIS Division represents the *first* level of the agency's organizational hierarchy. The division code:

- Is equivalent to ARS areas
- ◆ Is defined on the Division Reference Table (DVSN)
- ◆ Is a 4-character field (ARS will use only 2 characters)
- Has a unique record made up of the combination of division and fiscal year on the DVSN table

ARS will use the FFIS division code to identify each area/allocation holder. The table below shows the division code values that will be used for the given ARS areas/allocation holders in FFIS. In FFIS, the division is defined in the Division Reference Table (DVSN) by Fiscal Year.

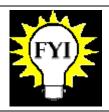

The DVSN table defines codes, options and controls by division.

The table below provides an example of the ARS FFIS division codes.

#### **ARS** FFIS Division Codes

|                                         | T                              |
|-----------------------------------------|--------------------------------|
| Area/Allocation Holder                  | Proposed FFIS<br>Division Code |
| Facilities Division                     | FD                             |
| Reporting Section 4 at National Finance | R4                             |
| Program Management                      | 01                             |
| Special Projects                        | 02                             |
| Administrative and Financial Management | 03                             |
| Salary Lapse                            | 05                             |
| Beltsville Area Facilities              | 07                             |
| Transfer Account                        | 09                             |
| Beltsville Area                         | 12                             |
| North Atlantic Area                     | 19                             |
| Midwest Area                            | 36                             |
| International Research Program          | 40                             |
| Pacific West Area                       | 53                             |
| Northern Plains Area                    | 54                             |
| Southern Plains Area                    | 62                             |
| Mid South Area                          | 64                             |
| South Atlantic Area                     | 66                             |
| National Agricultural Library           | 82                             |
| Headquarters Held Funds                 | 90                             |

#### Below is an example of the DVSN table:

DVSN sample screen

DVSN Table Screen Example

```
ACTION: R TABLEID: DVSN USERID: FRED
DIVISION REFERENCE TABLE
KEY IS FISC YEAR, DIVISION
   FISC YEAR: 02 DIVISION: 01 DIVISION NAME: PROGRAM MANAGEMENT
   SHORT NAME: PM DIVISION MANAGER:
    ALLOT STATUS IND: N
                               OPTIONS
   ALLOT ORG: N ALLOT PGM: Y ALLOT BOC: N REV ORG: N REV PGM: N
   APRV CODE: N DECENTRAL TRVL ORDER: N TRAVEL STATS REQD: N
   FISC YEAR: 02 DIVISION: 02 DIVISION NAME: SPECIAL PROJECTS
   SHORT NAME: SPECIAL
                          DIVISION MANAGER:
    ALLOT STATUS IND: N
                              OPTIONS
   ALLOT ORG: N ALLOT PGM: Y ALLOT BOC: N REV ORG: N REV PGM: N
   APRV CODE: N DECENTRAL TRVL ORDER: N TRAVEL STATS REQD: N
```

Organization

Organization represents the *second* level of the agency's hierarchy. In FFIS every organization:

- Belongs to a division
- ◆ May be used to further identify lower organizational levels.
- ◆ Is a 7-position field
- ◆ Is assigned a code, which is found on the Organization Table (ORGN)

The table below defines the three organizational levels which may be used below the division (area) level:

Organizational Levels

| Level | Definition                                                                                                    |
|-------|----------------------------------------------------------------------------------------------------|
| 1     | ARS's highest organizational level under an area/allocation holder. Organization level 1 is a location or HQ division ( $4^{\rm th}$ Level Mode Code). |
| 2     | ARS uses a second organizational level to distinguish a lab, or management unit (MU).                                                                  |
| 3     | ARS uses a third organizational level to distinguish a management unit (MU).                                                                           |

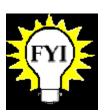

When organization level 1 is a location, then a management unit (MU) is at the organization level 2.

When a location has multiple labs, the location is level 1, the laboratory is level 2, and the MU is level 3.

Organization codes

The highest organizational level under each area/allocation holder is the location. In FFIS, this organizational level is represented by organization codes, which are stored in the Organization Reference Table (ORGN) as Level 1 organizations. ARS will not use organization codes for distributing funds. ARS will allot area allocations directly to programs and then suballot by BOCs.

The first two positions of the organization code represent the division (area/allocation holder). The next five positions represent the different organizations (locations, labs, and management units) under each area. (See sample organization codes in charts below.)

The following charts show two examples of organizational structure, one for part of an area and another for part of headquarters.

Sample Organization Levels for an Area Location (Riverside, CA)

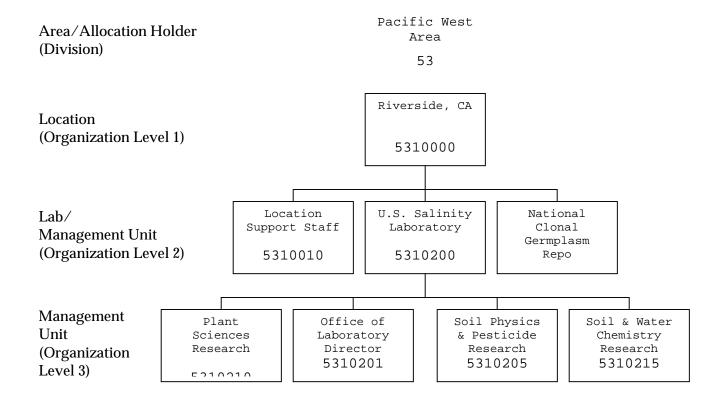

Sample Organization Levels for a HQ Location (PPD)

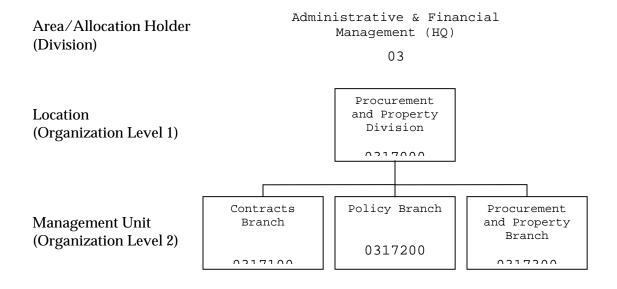

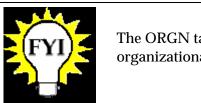

The ORGN table defines codes, and organizational relationships.

Below is an example of the ORGN table:

ORGN sample screen

```
ACTION: R TABLEID: ORGN USERID: FRED
ORGANIZATION REFERENCE TABLE
KEY IS BFY, ORGANIZATION
01-
                 BFY: 02 ORGANIZATION: 0317100
                                                        DIVISION: 03
            ORG NAME: CONTRACTS BRANCH SHORT NAME:
        ORG MANAGER:
                                                        LEVEL IND: 2
     PROGRAM: APPROVAL: N ALLOT STATUS IND: N
ALLOTMENT ORG: 0317000 REVENUE BUDGET ORG:
BUDGET/COST ORG: E
    BUDGET/COST ORG: E
                                         DECENTRAL TRAVEL ORDER: N
                    REPORTING ORGANIZATIONS
     ORG 1: 0317000 ORG 2: ORG 3: ORG 4: ORG 5: ORG 6: ORG 7: ORG 8:
```

Program code

ARS will use program codes, which, when used in conjunction with a budget fiscal year, acts as short hand codes for a more detailed accounting code.

Every program code:

- ◆ Is a 9-position field
- ◆ Is required on each spending document
- ◆ Is used for allotting funds

Accounting
elements
derived from
program code

In FFIS, a spending document must always specify a program code and a budget fiscal year. When a spending document is processed, additional accounting elements are automatically filled in. These accounting elements are: the budget fiscal year(s), the fund, the division (area), and the organization (location). These derived elements are defined on the Default Values Reference Table (DVAL). See example of the table below.

DVAL sample screen

Sample of Default Values Reference Table (DVAL)

```
ACTION: R TABLEID: DVAL USERID: FRED

DEFAULT VALUES REFERENCE TABLE

KEY IS CODED ELEMENTS

01- ---- CODED ELEMENTS ----

FISC YR: 02 H/L: L TRANS CODE: TRANS TYPE:

BFYS: 02 FUND: DIV: BUDGET ORG/SUB:

COST ORG/SUB: PGM: 015310200 BOC/SUB:

REV SRCE/SUB: JOB: RPTG:

---- DERIVED ELEMENTS ----

BFYS: 02 FUND: 01 DIV: 53 BUDGET ORG/SUB: 5310200

COST ORG/SUB: PGM: BOC/SUB:

REV SRCE/SUB: JOB: RPTG:

GL ACCOUNT: OFFSET GL ACCOUNT: VENDOR:
```

Program code is a budget dimension

Since ARS will record spending by program code, it must be designated as a budget dimension on the FFIS budget tables.

The following tables compare the existing accounting code with the FFIS accounting code.

Old and new accounting codes

The breakdown of ARS's current accounting code (CAS) is as follows:

|          | CAS Accounting Code             |                    |  |  |  |
|----------|---------------------------------|--------------------|--|--|--|
| Position | Field Name                      | Description        |  |  |  |
| 1        | Fiscal Year                     |                    |  |  |  |
| 2-3      | Fund                            | Appropriation Code |  |  |  |
| 4-7      | 4 <sup>th</sup> Level Mode Code | Organization Code  |  |  |  |
| 8-10     | Account Number                  |                    |  |  |  |
| 11-14    | Optional                        |                    |  |  |  |

In FFIS, the accounting code is a combination of the Budget Fiscal Year and the Program Code as broken down bellow:

| FFIS Accounting Code |                    |                                                                                       |  |
|----------------------|--------------------|---------------------------------------------------------------------------------------|--|
| Position             | Field Name         | Description                                                                           |  |
| 1                    | Budget Fiscal Year | Last position of year when funds are appropriated                                     |  |
| 2 - 3                | Fund*              | 2-position fund code                                                                  |  |
| 4 - 10               | Program*           | 4 - 7 = Location (4 <sup>th</sup> Level<br>Mode Code)<br>8 - 10 = Lab/Management Unit |  |
| 11-14                | Reporting Category | Limit Code, R&M, etc.                                                                 |  |

 $<sup>^{*}</sup>$  The FFIS Program Code is positions 2 – 10 (9 positions) of the FFIS accounting code.

Program code examples

The following table provides examples of entries in the Program Reference Table (PGMT). The following screen image shows an example of the PGMT.

Program Code Table Examples from Pacific West Area

|                          |                 |                                          | 1                                    |                                         |
|--------------------------|-----------------|------------------------------------------|--------------------------------------|-----------------------------------------|
| Budget<br>Fiscal<br>Year | Program<br>Code | Program Title                            | Program<br>Type<br>(Account<br>Type) | Program Type<br>Definition              |
| Riversid                 | e Location      |                                          |                                      |                                         |
| 02                       | 015310200       | U.S. Salinity Lab                        | 81                                   | Direct Research                         |
| 02                       | 015310201       | Soil Physics<br>Research                 | 81                                   | Direct Research                         |
| 02                       | 015310202       | Soil & Water<br>Chemical                 | 81                                   | Direct Research                         |
| 02                       | 015310203       | Plant Science<br>Research                | 81                                   | Direct Research                         |
| 02                       | 015310300       | Germplasm<br>Research                    | 81                                   | Direct Research                         |
| 02                       | 015310910       | Location Support                         | 19                                   | Location Support                        |
| 02                       | 015310920       | IR DIR USSL                              | 19                                   | Location Support                        |
| 02                       | 015310940       | Repair &<br>Maintenance (R&M)<br>Account | 40                                   | Repair &<br>Maintenance<br>Special Fund |
| 02                       | 015310950       | R&M Germplasm                            | 40                                   | Repair &<br>Maintenance<br>Special Fund |
| 02                       | 085310081       | 53100810101                              | 61                                   | Reimbursable Type                       |
| 02                       | 085310257       | 53102570501                              | 61                                   | Reimbursable Type                       |
| 02                       | 085310322       | 53103220901                              | 61                                   | Reimbursable Type                       |
| 02                       | 085310339       | 53103390301                              | 61                                   | Reimbursable Type                       |
| Western                  | Regional Res    | search (examples of s                    | shared resea                         | arch costs)                             |
| 02                       | 015325850       | Library Services                         | 89                                   | Shared Research<br>Cost                 |
| 02                       | 015325860       | Chemical Stock<br>Room                   | 89                                   | Shared Research<br>Cost                 |
| 02                       | 015325970       | Computer Services                        | 89                                   | Shared Research<br>Cost                 |

Below is an example of the PGMT table:

Program
Reference
Table sample
screen

|     |          | ABLEID: PG |            | FRED     |      |       |           |  |
|-----|----------|------------|------------|----------|------|-------|-----------|--|
| KEY | IS BUDGE | ET FISCAL  | YEAR, PROG | RAM      |      |       |           |  |
|     | BUDGET   |            |            |          |      |       |           |  |
|     |          |            |            |          |      |       | ALLOTMENT |  |
|     | YEAR     | PROGRAM    | CLASS      | CATEGORY | TYPE | GROUP | PROGRAM   |  |
| 01- | 02       | 015310200  |            |          | 81   |       | 015310200 |  |
|     | PROGRAM  | NAME: U S  | SALINITY   | LAB      |      | SHORT | NAME:     |  |
| 02- | 02       | 015310201  |            |          | 81   |       | 015310201 |  |
|     | PROGRAM  | NAME: SOI  | L PHYSICS  | RES      |      | SHORT | NAME:     |  |
| 03- | 02       | 015310202  |            |          | 81   |       | 015310202 |  |
|     | PROGRAM  | NAME: SOI  | L & WATER  | CHEM     |      | SHORT | NAME:     |  |
| 04- | 02       | 015310203  |            |          | 81   |       | 015310203 |  |
|     | PROGRAM  | NAME: PLA  | NT SCIENCE | RES      |      | SHORT | NAME:     |  |
| 05- | 02       | 015310300  |            |          | 81   |       | 015310300 |  |
|     | PROGRAM  | NAME: GER  | MPLASM RES | 3        |      | SHORT | NAME:     |  |
| 06- | 02       | 015310910  |            |          | 19   |       | 015310910 |  |
|     | PROGRAM  | NAME: LOC  | ATION SUPP | ORT      |      | SHORT | NAME:     |  |
| 07- | 02       | 015310920  |            |          | 19   |       | 015310920 |  |
|     | PROGRAM  | NAME: IR   | DIR USSL   |          |      | SHORT | NAME:     |  |
|     |          |            |            |          |      |       |           |  |
|     |          |            |            |          |      |       |           |  |

Allotment information

Because ARS is using allotting to the Program Code, ARS will be able to view budget and spending information based on Program Code by referring to the Allotment Inquiry Table (ALLT).

Program Type

FFIS Program Type equates to a type of account (e.g., indirect or direct research). Program Types are defined on the Program Type Reference (PTYP) Table. As an ACCS element, Program Types are inferred from the PGMT table. An example of PTYP table is shown below.

Sample of Program Type Reference Table (PTYP).

Program Type Reference Table sample screen

| PROGRAM TYPE REFERENCE TABLE<br>KEY IS BFY, PGM TYPE |     |          |                                |            |  |
|------------------------------------------------------|-----|----------|--------------------------------|------------|--|
|                                                      | BFY | PGM TYPE | PROGRAM TYPE NAME              | SHORT NAME |  |
| 01-                                                  | 02  | 02       | ALLOTMENTS                     |            |  |
| 02-                                                  | 02  | 07       | HEADQUARTERS RELEASES          |            |  |
| 03-                                                  | 02  | 08       | JOINT PROJECT                  |            |  |
| 04-                                                  | 02  | 09       | INDIRECT RES. BIOMETRICIAN UNI |            |  |
| 05-                                                  | 02  | 10       | PROGRAM CENTRAL CHARGES        |            |  |
| 06-                                                  | 02  | 11       | AGENCY CENTRAL CHARGES         |            |  |
| )7 –                                                 | 02  | 13       | AREA INDIRECT RESEARCH         |            |  |
| -8C                                                  | 02  | 14       | CENTER INDIRECT RESEARCH       |            |  |
| )9-                                                  | 02  | 15       | FACILITY COSTS                 |            |  |
| 10-                                                  | 02  | 16       | 4TH LEVEL INDIRECT RESEARCH    |            |  |
| 11-                                                  | 02  | 17       | 5TH LEVEL INDIRECT RESEARCH    |            |  |
| 12-                                                  | 02  | 18       | 6TH LEVEL INDIRECT RESEARCH    |            |  |
| 13-                                                  | 02  | 19       | LOCATION SUPPORT               | IRC        |  |
| 14-                                                  | 02  | 20       | MANAGEMENT CENTRAL CHARGES     |            |  |
| 15-                                                  | 02  | 21       | ADMINISTRATIVE MANANAGEMENT    | AFM        |  |

Program Class

Program Class will be used to group accounting codes for reporting purposes such as for a major construction project. Program Class codes are inferred data elements. Program Classes are defined on the PCLS Table. An example of this table is shown below.

Sample of Program Class Reference Table (PCLS).

Program Class Reference Table sample screen

```
ACTION: S TABLEID: PCLS USERID: FRED
PROGRAM CLASS REFERENCE TABLE
KEY IS BFY, PGM CLASS
   BFY PGM CLASS PROGRAM CLASS NAME
                                         SHORT NAME
01- 02 6204A WESLACO LAB
                                         WESLACO LAB
02-
03-
04-
05-
06-
07-
08-
09-
10-
11-
12-
13-
14-
15-
```

Budget object classification

Use of Budget Object Classification Codes (BOC) will change little, if at all, from the current use of these codes in the NFC Central Accounting System (CAS). As in CAS, BOC will consist of 4 digits. In FFIS, BOC will be used in two contexts, to define budgetary authorizations and to define spending against those budget authorizations. Budgets can be established for an individual BOC or group of BOCs.

A spending document must always specify a BOC. For budgeting purposes and for spending edits, each BOC will be linked to a specific *budget* BOC (usually a broader object class of the same object code). Since ARS will record spending by BOC, it must be designated as a budget dimension on the FFIS budget tables.

The following table provides examples of entries in the Budget Object Code Table (BOCT).

| Rudaet | Ohiect | Code | Table | Examples |
|--------|--------|------|-------|----------|
|        |        |      |       |          |

| Fisca<br>l<br>Year | Definition                           | BOCT Entry | Budget (BOC) |
|--------------------|--------------------------------------|------------|--------------|
| 02                 | Travel and Transportation of Persons | 2100       | 2100         |
| 02                 | Common Carrier - Domestic            | 2111       | 2100         |
| 02                 | Common Carrier- Foreign              | 2112       | 2100         |
| 02                 | Aviation Fuel                        | 2616       | 2600         |
| 02                 | ADP Equipment-Mnfrm-Cap (\$5,000)    | 3124       | 3100         |

FFIS provides two roll-up fields for BOCs, object class (three digits) and federal object class (two digits). USDA is planning to use these fields to group BOCs by major object class for reporting purposes. BOCT roll-up fields, 1099 flags and BOC posting flags will be set by the Associate Chief Financial Officer for Financial Systems (ACFO-FS) Functional Team.

# Reporting category

Reporting Category is an additional element of the ACCS used to enhance reporting capabilities for common categories across multiple accounting codes at different organizational levels. (Examples: 10 Small Buildings; 4 % Repair & Maintenance; Headhouse/Greenhouse; Hazardous Waste Disposal) The reporting category is defined in the Reporting Category Reference Table (RPTG) by budget fiscal year.

#### Revenue source

ARS currently uses standard object class codes in CAS to classify revenue amounts accrued or collected. When recording accounting transactions in FFIS for revenue billings, collections, or refunds, FFIS requires a revenue source code and does not permit the entry of a Budget Object Code (BOC). ARS's revenue "object classes" will be stored in the FFIS revenue source code. The revenue source code is qualified in the Revenue Source Code Reference Table (RSRC) by budget fiscal year.

# Sub object codes

The Sub BOC field will be used to identify the category for organizations performing extramural agreements.

The following table shows the sub object codes ARS will use in conjunction with the BOCs that require a sub object code. The second table lists the BOCs which require Sub BOCs

ARS Sub Object Names and Codes (Performing Organization Categories)

| Budget<br>Fiscal<br>Year | Sub Object Name<br>(Performing Organization<br>Category) | Sub Object Code |
|--------------------------|----------------------------------------------------------|-----------------|
| 02                       | Cooperative Extension Service                            | CO              |
| 02                       | Female Owned                                             | FO              |
| 02                       | Other Federal Research                                   | FR              |
| 02                       | 1890 Land-Grant College                                  | НВ              |
| 02                       | Individual                                               | IN              |
| 02                       | 1862 Land Grant College                                  | LG              |
| 02                       | Minority Owned                                           | МО              |
| 02                       | Other                                                    | OT              |
| 02                       | Private Non-Profit                                       | PN              |
| 02                       | Private for Profit                                       | PP              |
| 02                       | Private University or College                            | PR              |
| 02                       | Public University or College                             | PU              |
| 02                       | State Agricultural Research Stn.                         | SA              |
| 02                       | Small Business                                           | SB              |
| 02                       | State of Local Government                                | SL              |
| 02                       | Veterinary School of College                             | VE              |

Sub object codes required with some BOCs

The following table shows BOCs that require Sub BOCs.

BOCs that Require Sub BOCs

| Budget<br>Fiscal<br>Year | вос  | Definition                                                              |
|--------------------------|------|-------------------------------------------------------------------------|
| 02                       | 2554 | Research Support Agreements                                             |
| 02                       | 4117 | Grant Agreements                                                        |
| 02                       | 4120 | Research Grants                                                         |
| 02                       | 4140 | Grants, Subsidies & Contributions to Individuals                        |
| 02                       | 4500 | Special Payments                                                        |
| 02                       | 4521 | Specific Cooperative Agreement with State<br>Institution                |
| 02                       | 4522 | Specific Cooperative Agreement with Local<br>Government                 |
| 02                       | 4523 | Specific Cooperative Agreement with Private Corporation / Institution   |
| 02                       | 4531 | General Cooperative Agreement with State<br>Institution                 |
| 02                       | 4533 | General Cooperative Agreement with Private<br>Corporation / Institution |

Sub organization ARS will use the sub organization field to store congressional district codes which will be automatically associated with all level 1 organizations.

Financial framework

The following table crosswalks the relevant budget terms from the current systems of ARS to the terms that are used in FFIS.

#### ARS - FFIS Crosswalk

| ARS Term                                   | FFIS Term                                                                            | Budget Level                    |
|--------------------------------------------|--------------------------------------------------------------------------------------|---------------------------------|
| Fund                                       | Fund                                                                                 | Appropriation/<br>Apportionment |
| Area/Allocation Holder                     | Division                                                                             | Allocation                      |
| Location (4 <sup>th</sup> Level Mode Code) | Organization Level                                                                   | N/A                             |
| Lab/Management Unit                        | Organization Level 2                                                                 | N/A                             |
| Management Unit                            | Organization Level                                                                   | N/A                             |
| Management Unit                            | Program Code                                                                         | Allotment                       |
| Object Class                               | Budget Object Code                                                                   | Suballotment                    |
| Fiscal Year                                | Budget Fiscal Year<br>(identifies<br>year(s) of<br>availability of<br>appropriation) | N/A                             |
| Fiscal Year                                | Fiscal Year (identifies year in which accounting event is recorded)                  | N/A                             |
| Revenue Object Code                        | Revenue Source<br>Code                                                               | N/A                             |
| Limit Code                                 | Reporting Category                                                                   | N/A                             |
| Account Type                               | Program Type                                                                         | N/A                             |
| Project Code                               | Program Class                                                                        | N/A                             |
| Performing Organization<br>Category        | Sub BOC                                                                              | N/A                             |
| Congressional District                     | Sub Organization                                                                     | N/A                             |

# Logging into FFIS

## System Login

Introduction

Security access is designed to prevent unauthorized use of systems and databases. For information about secure access, including user identification numbers (user IDs), passwords, and obtaining access to a specific application, contact your agency Security Administrator.

To access FFIS, you must:

- ◆ Have an authorized security clearance
- Use a terminal or personal computer that is connected through your telecommunication network to the mainframe computer located at NFC

Logging in

To login, connect to your telecommunication network to display the NFC banner screen on your terminal. Then respond to the prompts as follows:

| Prompt                                           | Action                                                                                                    |
|--------------------------------------------------|----------------------------------------------------------------------------------------------------|
| ENTER USER ID:                                   | Key in your assigned NFC user ID. Press Tab.                                                                                                    |
| PASSWORD:                                        | Key in your password. Your password is not displayed on the screen. Press Enter.                                                                                                    |
| ENTER APPLICATION<br>NAME OR SELECTION<br>NUMBER | On the Menu Screen, type 2 (Financial Information Systems) and press Enter.                                                                                                    |
| ENTER SELECTION                                  | On the Financial Information Systems Screen, type 16 (FFIS Menu Available) and press Enter.                                                                                                    |
| ENTER SELECTION                                  | On the next Financial Information Systems Screen, type the number that corresponds with CICSP19 (the region for ARS's Production Application) and press Enter. (The Training Application was region CICSD9.) |
| ENTER SELECTION                                  | On the next Financial Information Systems<br>Screen, type the number that corresponds with<br>FF03 (ARS Production Application) and press<br>Enter.                                                          |
| COMMAND                                          | On the USDA FFIS Banner Screen, type 1 (Table Inquiry/Update). Press Tab.                                                                                                    |
| USERID                                           | Key in your assigned FFIS user ID. (This may be different from your NFC user ID.) If logging into FFIS for the first time, press Enter and follow the prompts, otherwise, Press Tab.                         |

| Key in your password. Your password is not displayed on the screen. Press Enter. If logging into FFIS for the first time, do not enter a password, just press Enter and follow the prompts. |
|----------------------------------------------------------------------------------------------------|
|                                                                                                    |

NFC banner screen

Once you have connected to your telecommunication network, the first screen you see is the NFC banner screen, as shown below:

| === |                                         | =======    | ===========       |                   | ========= | === |
|-----|-----------------------------------------|------------|-------------------|-------------------|-----------|-----|
| ==  | 07/07/01                                | SNX32702   | T30I              | PB00              | PF1=HELP  | ==  |
| === | ==========                              | =======    | ===========       | ==========        | ========  | === |
| ==  |                                         | NN NN      | FFFFFFFF          | CCCCCCC           |           | ==  |
| ==  | I                                       | NNN NN     | FFFFFFF           | CCCCCCC           |           | ==  |
| ==  | N                                       | NNN NN     | FF                | CC                |           | ==  |
| ==  | NN                                      | NN NN      | FFFFFFFF          | CC                |           | ==  |
| ==  | NN                                      | NNNN       | FFFFFFFF          | CC                |           | ==  |
| ==  | NN                                      | NNN        | FF                | CCCCCCC           |           | ==  |
| ==  | NN                                      | NN         | FF                | CCCCCCC           |           | ==  |
| ==  | ======================================= | =======    |                   |                   |           | ==  |
| ==  | =======                                 | Nat        | ional Finance Cer | nter              | =======   | ==  |
| ==  | =======                                 | Office of  | the Chief Finan   | cial Officer      | =======   | ==  |
| ==  | ========                                | United Sta | tes Department o  | f Agriculture =   | ======    | ==  |
| ==  | =========                               | =======    | ==========        |                   | ======    | ==  |
| ==  |                                         | For        | Authorized Use    | Only              |           | ==  |
| ==  | ENTER USER ID =                         |            | PASSWORD =        | NEW PASSWORD      | ) =       | ==  |
| ==  |                                         |            |                   |                   |           | ==  |
| ==  | ENTER APPLIC                            | ATION NAME | = OR P            | RESS ENTER FOR ME | NU        | ==  |
| ==  |                                         |            |                   |                   |           | ==  |
| ==  |                                         |            |                   |                   |           | ==  |
| ==  |                                         |            |                   |                   |           | ==  |
| L   |                                         |            |                   |                   |           |     |

The screen displays four fields: **ENTER USER ID, PASSWORD, NEW PASSWORD**, and **ENTER APPLICATION NAME OR PRESS ENTER FOR MENU**.

| Prompt        | Action                      |
|---------------|-----------------------------|
| ENTER USER ID | Type NFC User ID.           |
| PASSWORD      | Type password. Press Enter. |

Menu screen

Once you have keyed in your user ID and password, the next screen you see is the Menu screen, as shown below. Selections for ARS are highlighted:

```
______
== 07/07/01 SNX32702 MENU for FV172 T30IPB00 13:14:55 CT ==
______
==
  SELECT ONE:
==
                                                ==
    1. PAYROLL/PERSONNEL SYSTEMS
==
                                                ==
==
   2. FINANCIAL INFORMATION SYSTEMS
   3. PROPERTY MANAGEMENT INFORMATION SYSTEMS
                                                ==
    4. ADMINISTRATIVE INFORMATION SYSTEMS
==
                                                ==
==
   5. DEVELOPMENT SYSTEMS <NFC ONLY>
                                                ==
    6. DATA BASE TEST SYSTEMS <NFC ONLY>
==
   7. MISSION ASSIGNMENT TRACKING SYSTEM <GAO ONLY>
                                                ==
    8. DIRECTIVES BULLETIN BOARD
== ENTER APPLICATION NAME OR SELECTION NUMBER ==> 2
                                      PF11 = EXIT
                                                ==
______
                  MESSAGE BOARD
==
==
==
                                                ==
--
                                                ==
==
______
```

The screen displays one field: **ENTER APPLICATION NAME OR SELECTION NUMBER.** 

| Prompt                                           | Action               |
|--------------------------------------------------|----------------------|
| ENTER APPLICATION<br>NAME OR SELECTION<br>NUMBER | Type 2. Press Enter. |

Financial
Information
Systems Screen

The next screen you see is the Financial Information Systems screen, as shown below:

```
_____
                             T30IPB00
                                                     13:15:43 CT
                     FINANCIAL INFORMATION SYSTEMS
==
     I. ENTRY-INQUIRY SYSTEMS
==
                                                                   ==
==
       1. CADI
                AVAILABLE
                                     II. REPORTING SYSTEMS
                                    12. FOCUSRPT AVAILABLE
==
      2. BLCO
                AVAILABLE
                                                                   ==
      3. FAADS AVAILABLE
                                    13. BATCHFOC AVAILABLE
==
                                                                   ==
==
      4. MASC
                AVAILABLE
                                     III. UTILITIES
       5. MASCVAL AVAILABLE
                                     14. ISPF
                                                 AVAILABLE
==
                                                                   ==
      6. GLID AVAILABLE
                                    15. VPSPRINT AVAILABLE
                                                                   ==
               AVAILABLE
      7. PLAN
==
                                     IV. FFIS SYSTEMS
                                                                   ==
      8. DFIS AVAILABLE
9. TPIR AVAILABLE
==
                                          FFIS MENU AVAILABLE
                                                                   ==
                                      V. DATA WAREHOUSE
                                                                   ==
     10. ABCOINQ AVAILABLE
                                    17. CETR
                                                 AVAILABLE
                                                                   ==
     11. FREL AVAILABLE
                                     18. FUTURE
==
                                                                   ==
                                     19. FUTURE
==
                                                                   ==
                                     20. RPST
                                                AVAILABLE
==
                                                                   ==
==
                                                                   ==
                                                                   ==
== PF1 = HELP PF3 = NFCMENU ENTER SELECTION 1-20 ==> 16 PF11 = EXIT
                                                                   ==
```

The screen displays one field: **ENTER SELECTION**.

| Prompt          | Action                |  |
|-----------------|-----------------------|--|
| ENTER SELECTION | Type 16. Press Enter. |  |

Financial Information Systems screen The next two screens that you will see are two Financial Information Systems screens, as shown below:

```
_____
   10/26/01
                                FF300344
                       FINANCIAL INFORMATION SYSTEMS
==
           IV. FOUNDATION FINANCIAL INFORMATION SYSTEMS
==
                                                                          ==
==
==
       1. CICSD9
                 AVAILABLE
                                    9. CICSP19 AVAILABLE
       2. CICSP11 AVAILABLE
                                   10. CICSP21 AVAILABLE
==
                                                                         ==
       3. CICSP12 AVAILABLE 4. CICSP14 AVAILABLE
                                   11. CICSQ65 AVAILABLE
                                                                          ==
                                   12. CICSQ66 AVAILABLE
==
                                                                          ==
       5. CICSP15 AVAILABLE
                                   13. CICSQ67 AVAILABLE
                                                                          ==
                                   14. CICST85 AVAILABLE
15. CICST86 AVAILABLE
       6. CICSP16 AVAILABLE 7. CICSP17 AVAILABLE
==
                                                                          ==
==
                                                                          ==
       8. CICSP18 AVAILABLE
                                                                          ==
                                                                          ==
==
                                                                          ==
==
                                                                          ==
                                                                          ==
==
                                                                          ==
                                                                          ==
                                                                          ==
== PF1 = HELP PF3 = NFCMENU ENTER SELECTION 1-15 ==> 9 PF11 = EXIT
                                                                          ==
```

#### The screen displays one field: **ENTER SELECTION**

| Prompt          | Action                                                                                                    |
|-----------------|----------------------------------------------------------------------------------------------------|
| ENTER SELECTION | Type the number that corresponds with CICSP19 (the region for ARS's Production Application). Press Enter.                                      |
|                 | At the time this Learners' Guide was updated, the corresponding number was 9. However, the selections on this screen change from time to time. |

Financial Information Systems screen

```
______
   10/26/01
                          FF300344
                                                 12:35:38 CT
==
                   FINANCIAL INFORMATION SYSTEMS
==
                                                               ==
==
                           CICSP19
                                                               ==
==
      1. FF03-ARS
                      AVAILABLE
==
==
      2. FF18-ERS
                       AVAILABLE
      3. FF20-NASS
                      AVAILABLE
==
                                                              ==
==
      4. FF22-CSREES
                      AVAILABLE
                                                              ==
==
                                                              ==
==
                                                              ==
==
                                                               ==
                                                               ==
==
                                                               ==
                                                               ==
==
                                                               ==
==
                                                               ==
                                                               ==
==
                                                               ==
== PF1 = HELP PF3 = NFCMENU ENTER SELECTION 1-4 ==> 1 PF11 = EXIT
                                                               ==
```

### The screen displays one field: ENTER SELECTION

| Prompt          | Action                                                                                      |  |
|-----------------|---------------------------------------------------------------------------------------------|--|
| ENTER SELECTION | Type the number that corresponds with FF03 - ARS (ARS Production Application). Press Enter. |  |
|                 | At the time this Learners' Guide was updated, the corresponding number was 1.               |  |

USDA FFIS banner screen Once you are in the appropriate application, the next screen you see is the USDA FFIS banner screen, as shown below:

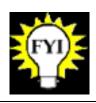

If you are entering FFIS for the **first time**, skip the instructions on this page and follow the instructions on the next page.

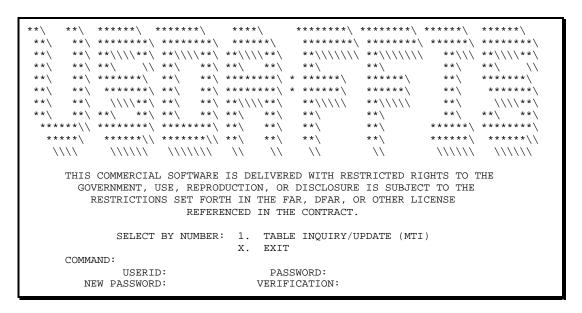

The screen displays five fields: **COMMAND**, **USERID**, **PASSWORD**, **NEW PASSWORD**, and **VERIFICATION**.

| Prompt   | Action                                                                        |
|----------|-------------------------------------------------------------------------------|
| COMMAND  | Type 1 (for Table Inquiry/Update) to go to a table screen in FFIS. Press Tab. |
| USERID   | Type FFIS User ID.                                                            |
| PASSWORD | Type password. Press Enter.                                                   |

Logging in for the first time If you are entering FFIS for the first time you will be prompted to enter a new password in the **NEW PASSWORD** and **VERIFICATION** fields as shown below.

The screen sample above and the instructions below are only for logging in to FFIS for the **first time**.

| Prompt       | Action                                                                                                    |
|--------------|----------------------------------------------------------------------------------------------------|
| COMMAND      | Type 1 (for Table Inquiry/Update) to go to a table screen in FFIS. Press Tab.                                 |
| USERID       | Type FFIS User ID. (Do not enter a password yet.) Press Enter.                                                |
|              | (At the bottom of the screen you will get a prompt to ENTER NEW PASSWORD and ENTER PASSWORD IN VERIFICATION.) |
| NEW PASSWORD | Tab to NEW PASSWORD and type a password.                                                                      |
|              | (Must be eight alphanumeric characters.)                                                                      |
| VERIFICATION | Type password again. Press Enter.                                                                             |

## After System Login

Introduction

In FFIS, you perform two main functions:

- ◆ Move from table to table
- Input and review documents

Title screen

Once you have logged into the system, the first screen you see is the FFIS Title Screen, as shown below:

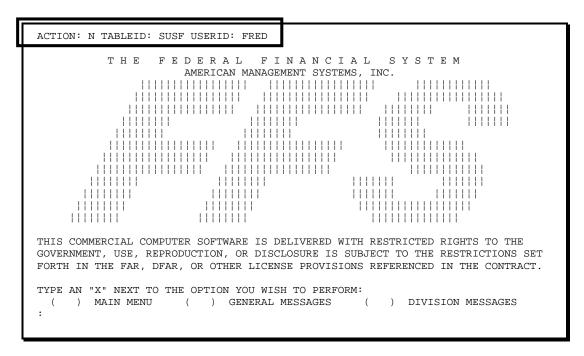

The screen displays three fields: **ACTION**, **TABLEID**, and **USERID**.

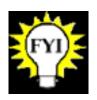

Action codes are used to navigate within and between tables.

## After System Login, continued

Principal keys

You use these important keys on your keyboard to move in and around the system. The typical keys used are shown below.

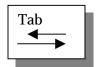

Tab Key - Moves cursor forward between fields

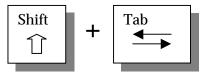

Shift + Tab Key - Moves cursor backward between fields

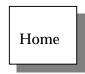

Home Key – Returns the cursor to the beginning of the first field of the screen

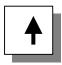

 $\label{eq:model} {\tt Arrow} \ \ {\tt Keys-Moves} \ \ {\tt cursor} \ \ from \ \ character \ to \\ character$ 

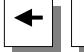

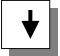

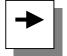

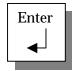

Enter Key - Processes the data that has been entered

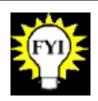

The keys you use may be different. If so, check with your IT staff to identify equivalent keys on your keyboard.

## After System Login, continued

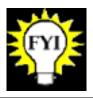

You should not use your mouse to navigate through the screen. Use the tab key to move from field to field.

## Documents

#### Documents

#### Introduction

In FFIS, documents are records that contain information for a specific type of financial transaction.

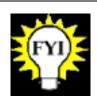

A document is a series of screens used to enter the batch, summary, and detail data associated with a transaction or series of transactions.

Document components

#### Each document:

- Contains a header screen
- ◆ Contains at least one line screen
- ◆ May have up to 999 lines of information
- ◆ Is temporarily stored on a separate database file (SUSF)
- Updates various tables and journals, when processed
- ♦ Has a unique document ID (DOCID)
- ♦ Has a life cycle

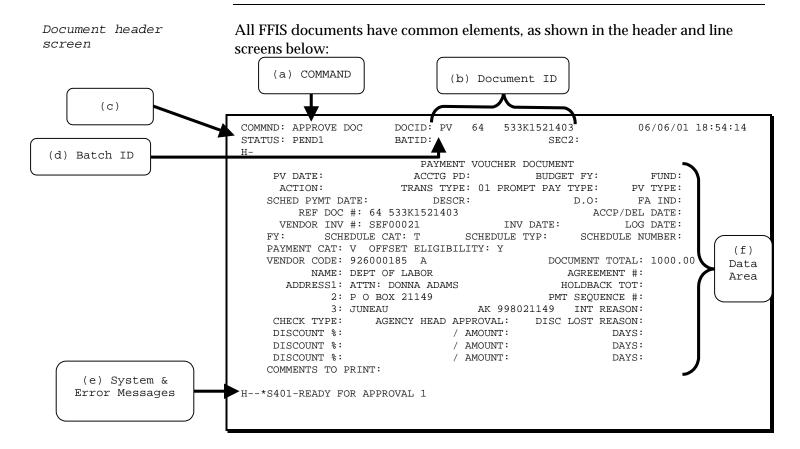

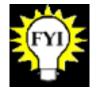

The header screen is the summary section of a document, which captures information common to the entire transaction.

Document header fields

#### Fields and data areas on the document header screen are described below:

| Field                          | Description                                                                                 |  |
|--------------------------------|---------------------------------------------------------------------------------------------|--|
| (a) COMMAND (COMMND)           | Specifies a desired action, e.g., NEW, to create a new document.                            |  |
| (b) Document ID (DOCID)        | Uniquely identifies a document in FFIS                                                      |  |
| (c) STATUS                     | Displays the current status of a batch or document:                                         |  |
|                                | • Accepted                                                                                  |  |
|                                | • Rejected                                                                                  |  |
|                                | • Pending                                                                                   |  |
|                                | • Held                                                                                      |  |
|                                | • Deleted                                                                                   |  |
|                                | • Scheduled                                                                                 |  |
| (d) Batch ID (BATID)           | Uniquely identifies a batch in FFIS. Batch is explained in the Spending module.             |  |
| (e) System &<br>Error Messages | Displays system messages, warnings, and errors at the bottom of the document                |  |
| (f) Data Area                  | Consists of fields for entering and displaying data in the larger part of a document screen |  |

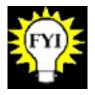

Specific actions for the COMMND field will be addressed in the *Navigating through Documents* topic in this module.

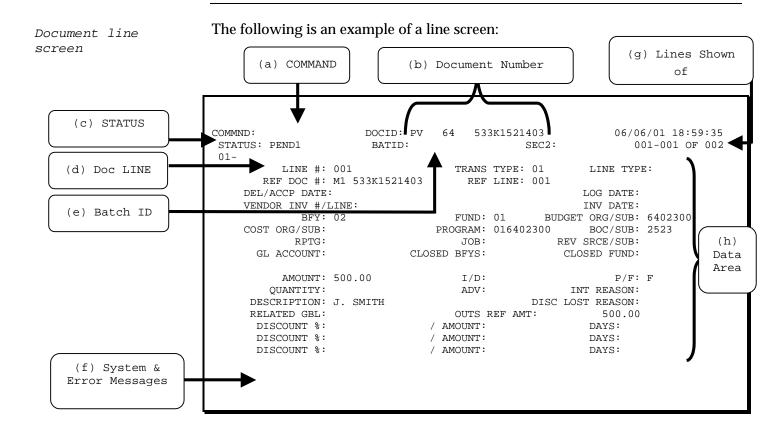

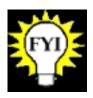

The line screen is the detail section of a document that captures accounting and other information. Document lines are also referred to as detail lines or accounting lines.

Document line fields

#### Fields and data areas on the document line screens are described below:

| Field/Data                        | Description                                                                                                    |
|-----------------------------------|----------------------------------------------------------------------------------------------------|
| (a) COMMAND (COMMND)              | Specifies a desired action, e.g., NEW, to create a new document.                                                         |
| (b) Document ID (DOCID)           | Uniquely identifies a document in FFIS                                                                                   |
| (c) STATUS                        | Displays the current status of a batch or document                                                                       |
|                                   | • Accepted                                                                                                    |
|                                   | • Rejected                                                                                                    |
|                                   | • Pending                                                                                                    |
|                                   | • Held                                                                                                    |
|                                   | • Deleted                                                                                                    |
|                                   | • Scheduled                                                                                                    |
| (d) Doc LINE #                    | Identifies the line number(s) of the line(s) shown in the data area, relative to other document lines                    |
| (e) Batch ID (BATID)              | Uniquely identifies a batch in FFIS. Batch is explained in the Spending module.                                          |
| (f) System &<br>Error Messages    | Displays system messages, warnings, and errors at the bottom of the document                                             |
| (g) Lines Shown<br>of Total Lines | Identifies the lines shown on the screen relative to the total number of lines in the document.                          |
|                                   | 001-001 of 002 means you are seeing line 1 - 1 of a total of 2 lines. In this example, only one line fits on the screen. |
|                                   | 004-006 of 006 would mean you are seeing lines 4 - 6 of a total of 6 lines.                                              |
| (h) Data Area                     | Consists of fields for entering and displaying data in the larger part of a document screen                              |

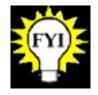

Specific actions for the COMMND field will be addressed in the *Navigating through Documents* topic in this module.

Document ID

Every document entered in FFIS:

- ◆ Has a document ID made up of three components:
  - Transaction code
  - SEC 1 Code (DVSN)
  - Document number (Up to an 11-digit alphanumeric unique number)
- ◆ Is assigned a document ID by the user, or is system-generated if it comes into FFIS through a feeder system

All ARS documents directly entered into FFIS will have a user-entered document ID, except for Standard Vouchers, for which the user will prompt FFIS for a system-generated number.

The following table provides examples of document IDs:

| Transaction Code                                                          | Secl Code | Document Number<br>spaces included for<br>effect only |
|---------------------------------------------------------------------------|-----------|-------------------------------------------------------|
| AA/PA (Appropriation/Apportionment)                                       | 01        | 2 01 01 A                                             |
| BE (Allocation)                                                           | 01        | 2 01 03 A                                             |
| BL (Allotment)                                                            | 64        | 2 01 6402 03 A                                        |
| SA (Suballotment)                                                         | 64        | 2 T 6402100 01                                        |
| RQ (Commitment), MO (Obligation), PV (Payment) for miscellaneous spending | 64        | TRN 6402 2 001                                        |
| SV (Standard Voucher)                                                     | 64        | 6402 0000001                                          |

## Transaction codes

#### The transaction code:

- ♦ Is a two-character code that identifies the type of document or transaction
- ◆ Determines which document screens are used and, in turn, what data is captured for a particular transaction
- ◆ Can be used for security purposes to grant users specific processing privileges for different types of documents

Document life cycle

As a document is being processed, it steps through a life cycle. During processing, FFIS subjects the document to a series of edits, or validation steps, depending on the type of document and the information entered.

The following is the life cycle of a document that passes all edits and does not require approval:

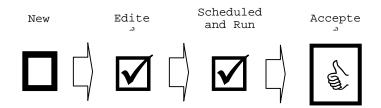

The life cycle of a document that does not pass all edits the first time:

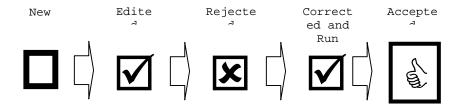

The life cycle of a document that requires approval and passes all edits:

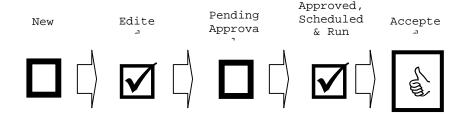

#### Document edits

#### Documents process through two edits or passes:

| Edit Document (PASS 1)                                                                                                | Update/Run (PASS 2)                                                                         |
|----------------------------------------------------------------------------------------------------|---------------------------------------------------------------------------------------------|
| Document command of E                                                                                                 | Document command of R                                                                       |
| Funds availability is checked                                                                                         | Funds availability is checked                                                               |
| Data is edited against FFIS reference tables                                                                          | Data is edited against FFIS reference tables                                                |
| If document passes all edits, it is stored on SUSF with a status of 'SCHED' (scheduled) or 'PEND1' (pending approval) | Document is stored on SUSF with a status of 'ACCPT' (accepted)  Header and line records are |
| If document does not pass edits, it is stored on SUSF with a status of 'REJCT' (rejected)                             | created on the corresponding inquiry tables  Allows modifications/cancellations with        |
| Document can also be placed on Hold or Deleted                                                                        | a batch while it resides on SUSF                                                            |

## Navigating through Documents

Document commands

Whereas tables require action codes, FFIS documents require commands in order to process transactions. The following tables contain a list of the document commands and their functions:

| Common<br>Document<br>Commands | Action Performed                                                                                                    |
|--------------------------------|----------------------------------------------------------------------------------------------------|
| Е                              | Edits a document                                                                                                    |
| <enter></enter>                | Moves the user to the line screen, or to the next line, if already on a line screen                                                                                                    |
| NEW                            | A new document screen appears                                                                                                    |
| P <table name=""></table>      | Pauses to a specified table. Use E to return from a pause back to the document                                                                                                    |
| R                              | Runs/processes a document                                                                                                    |
| Z                              | Holds a user's place on a specific record in a table, allowing the user to move to other tables. Users are allowed up to five zooms before the system will require the user to enter an E to go back to the tables put on hold. |
| <                              | Back - the preceding screen will be displayed                                                                                                    |

## Navigating through Documents, continued

| Additional<br>Document<br>Commands | Action Performed                                                                                                    |
|------------------------------------|----------------------------------------------------------------------------------------------------|
| A                                  | Approves a document with status of PENDn, where n=1-5 approval level. This action code may only be used by those with proper authority. |
| B or BD                            | Moves the user to the last screen in the document (Bottom of Document)                                                                  |
| DELETE DOC                         | Deletes the document                                                                                                    |
| DL                                 | Deletes a line of the document                                                                                                    |
| EB                                 | Edits a batched group of documents                                                                                                    |
| HOLD DOC                           | Holds the document and prevents it from being processed by the offline process                                                          |
| IL                                 | Inserts a new line in the document                                                                                                    |
| RB                                 | Runs/processes a batched group of documents                                                                                             |
| SAVE                               | Saves the current document                                                                                                    |
| SCHEDULE DOC                       | Schedules a document for processing after it has been held                                                                              |
| T or TD                            | Moves the user from the line screen back to the header screen (Top of Document)                                                         |
| UNDELETE DOC                       | Undeletes a document that was inadvertently deleted                                                                                     |

## Navigating through Documents, continued

Status codes

Once you begin to create a document and start the edit process, the document is assigned one of the following status codes:

| Code                 | Definition                                                                                                    |
|----------------------|----------------------------------------------------------------------------------------------------|
| ACCPT                | Accepted-Document is accepted.                                                                                                    |
| REJCT                | Rejected-Document is rejected. It will not be processed until corrections are made and the document passes the edit phase.                      |
| SCHED                | Scheduled-Document will be picked up by the offline processing utility or manually run.                                                         |
| HELD                 | Held-Document is being held by a user. It cannot be processed by either the offline utility or online until it is returned to scheduled status. |
| DELET                | Deleted-Document has been deleted.                                                                                                    |
| PENDn<br>(n=1-<br>5) | Pending-Document is held, pending the next level of approval authority.                                                                         |

# Error Messages and Error Guide (ERRG) Table

Introduction

While processing documents in FFIS, you will encounter errors. The error message appears at the bottom of the screen.

Types of errors

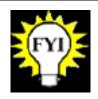

The last character of the error code associated with the message defines the type of error.

The table below explains the three types of errors in FFIS:

| Error                  | Definition                                                                                                    |
|------------------------|----------------------------------------------------------------------------------------------------|
| Warning<br>Error<br>W  | Advises you of situations, which may need further attention. These errors do not prevent you from completing the processing of the document (accepted status). The last character of the code associated with the message is always W.                                                                                                    |
| Overrideab<br>le Error | Advises you of situations requiring special attention. These errors do prevent you from processing successfully. An individual with the proper authority may override the error, allowing the document to be completed and accepted. The last character of the code associated with an overrideable error message is always O.                         |
| Hard Error             | Indicates that something is wrong (e.g., an invalid code was entered or a required field was left blank). These messages do prevent you from processing successfully. In receiving this error message, you must correct the problem or the document will be rejected. The last character of the code associated with a hard error message is always E. |

#### Error Messages and Error Guide (ERRG) Table, continued

Accessing ERRG

A complete list of warnings and error messages is maintained online in the Error Guide Table (ERRG). The ERRG table displays an explanation for each error and suggestions for resolving the problem.

To resolve errors, you access the ERRG table by following the steps below:

| Step | Action                                                                            |
|------|-----------------------------------------------------------------------------------|
| 1    | Arrow down to the System Message Line so that the cursor is on the error message. |
| 2    | Press Enter.                                                                      |
|      | The ERRG table is displayed.                                                      |

## Error Messages and Error Guide (ERRG) Table, continued

ERRG table screen

The following screen depicts the error code that is displayed in the document system message, a title for the error, the explanation of what the error is, and a solution to resolve the error:

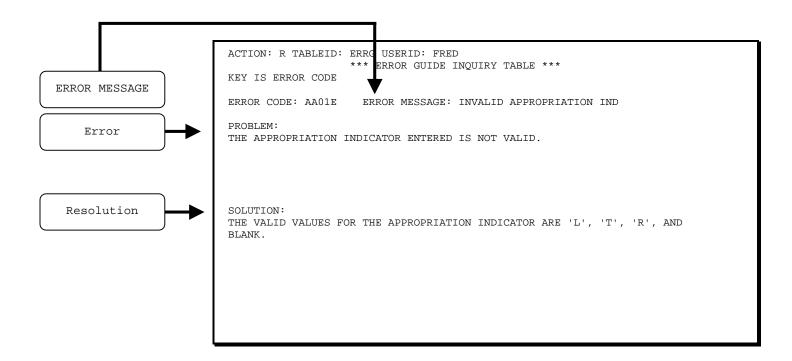

## Tables

#### Tables

Introduction

Tables in FFIS are groupings of functionally-related records. For example, the Vendor Table (VEND) contains records for all vendors defined in the system.

Example

The Receivable Header Inquiry Table (ARHT) screen is an example of a typical table in FFIS:

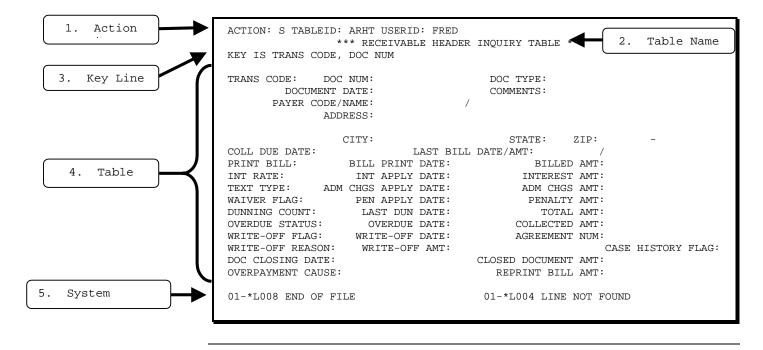

Tables: Final October 2001

## Tables, continued

#### Table elements

#### The elements of a table in FFIS are:

| Element               | Description                                                                                                    |
|-----------------------|----------------------------------------------------------------------------------------------------|
| 1. Action<br>Line     | The first line of a table. It contains two fields which require data:                                                                                                    |
|                       | ACTION - Enter an action code to direct the system to where you want to go, or what you want to do. (Please refer to the Navigating through Tables topic in this module for a complete list of table action codes.) |
|                       | TABLEID - Enter a four-character identifier to display a new table or display the table currently in use. (Please refer to Appendix E: Acronyms for a list of acronyms used in this module.)                        |
|                       | (Note: The third field, USERID, defaults to the first four characters of the user's FFIS user ID. This field should not be changed.)                                                                                |
| 2. Table<br>Name Line | The second line of a table. It displays the title of the table you are currently in.                                                                                                    |
| 3. Key Line           | The key line displays important (key) fields of the table. These are the fields that the user can search on.                                                                                                    |
| 4. Table<br>Data      | Basic information about the table or transactions on the table.                                                                                                    |
| 5. System<br>Messages | At the bottom portion of each FFIS screen are system messages. Messages have three parts: tag, message code and message text.                                                                                       |

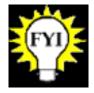

Specific actions for ACTION field will be addressed in the Navigation section. (Please refer to the *Navigating through Tables* topic in this module for a complete list of table action codes.)

## Tables, continued

Types

In FFIS, there are three types of tables:

- **♦** Reference tables
- ◆ Inquiry tables
- Data entry tables

The following sections address each of these table types. Please refer to *Appendix A: Acronyms* for a list of acronyms described in this module.

ARS FFIS-System Overview

Tables: Final October 2001

#### Reference Tables

Reference tables

FFIS reference tables supply general information for use on documents by defining valid data elements. Reference tables:

- Maintain reference data in FFIS
- ◆ Maintain system options in FFIS
- List valid codes and values used by the system for editing or control purposes

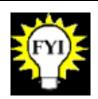

Reference table settings may only be changed by your Functional Administrator.

Example

The Budget Object Code Table (BOCT) defines budget object codes for financial transactions:

| KEY | IS BFY | BUDGET BUDGET |        | T COD | Œ      |       |        |       |         |         |        | BOC  | BOC= |
|-----|--------|---------------|--------|-------|--------|-------|--------|-------|---------|---------|--------|------|------|
|     |        | OBJECT        |        | -     |        |       |        |       |         |         | BUDG   |      | REF  |
|     | BFY    | CODE          | CLS    | CLS   | IND    | IND   | IND    | TYPE  | FLAG    | FLAG    | BOC    | FLAG | BOC  |
| 01- | 00     | CONV          |        |       | N      | N     | N      | В     | N       | Y       | CONV   | N    | N    |
|     |        | NAME: BO      |        |       |        |       |        |       |         |         |        |      |      |
| 02- | 00     | 0210          |        |       | N      | N     | N      | В     | N       | Y       | 0210   | N    | N    |
|     |        | NAME: MI      | ISCELL | ANEOU | iS     |       |        | SF    | HORT: N | 1ISC    |        |      |      |
| 03- | 00     | 10            |        | 10    | N      | N     | Y      | В     | N       | Y       | 10     | N    | N    |
|     |        | NAME: PR      | RSNL S | ERVIC | ES-SC  | I EFF | ORT(S& | E) SF | iort: f | ?S SCIF | IN EFF |      |      |
| 04- | 00     | 1000          |        |       |        |       |        |       |         |         | 1000   | N    | N    |
|     |        | NAME: PF      |        |       |        |       |        | ,     |         |         | IN EFF |      |      |
| 05- | 00     | 11            |        |       |        |       |        | _     |         | _       |        | N    | N    |
|     |        | NAME: PE      | £RSONN | EL CO | MPENS/ | ATION |        | SF    | IORT: F | PERS. C | JOMP.  |      |      |
| 06- | 00     | 1100          |        | 11    | N      | N     | Y      | N     | N       | N       | 11     | N    | N    |
|     |        | NAME: PE      | £RSONN | EL CO | MPENS/ | ATION |        | SF    | IORT: F | PERS. C | JOMP.  |      |      |
| 07- | 00     | 1101          | 111    | 11    | N      | N     | N      | N     | N       | N       | 11     | N    | N    |
|     |        | NAME: BS      | S PY U | S NON | -WAGE  | BOARI | ∂ FTP  | SF    | IORT: ( | JS NW F | JULL P |      |      |

#### Inquiry Tables

#### Inquiry tables

#### Inquiry tables:

- ◆ Show results of documents entered into FFIS
- ◆ Maintain data entered and processed on FFIS documents for query purposes
- ◆ Contain system-maintained fields that cannot be changed
- ◆ Are updated automatically when a document is processed

Example

#### The Voucher Header Inquiry Table (PVHT) contains:

◆ Summary information about outstanding and closed Payment Vouchers (PV) documents for the following transaction categories:

DD—Direct Disbursement

ND—Direct Disbursement (clone\* of DD)

PV—Payment Voucher (referencing)

NO—Payment Voucher (non-referencing) or No-Obligation Payment Voucher

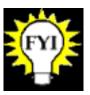

\* A clone is a copy of a basic document. The copy is adapted for a special use other than the use of the basic document. The Spending Learner's Guide explains the use of the ND as a clone of the DD.

## Inquiry Tables, continued

Example

An example of PVHT, which shows summary information for outstanding and closed payment vouchers is shown below:

```
ACTION: R TABLEID: PVHT USERID: FRED
                   *** VOUCHER HEADER INQUIRY TABLE ***
KEY IS VENDOR CODE, TRANS CODE, VOUCHER NO, TRAVEL ADVANCE NUM
01-
    VENDOR CODE: 058070459 A TRANS CODE: PV
                                                VOUCHER NO: 002900458
           NAME: FEDERAL EXPRESS
                                                TRAVEL ADVANCE NUM:
        ADDRESS: P.O. BOX 1140
                                                NO CHECK DISB FLAG: N
               : MEMPHIS TN 381011140
N:
E: 1 CHEC
                                                   PROMPT PAY TYPE: O
    DESCRIPTION:
                                                FA IND:
                                                             D.O.: 03
   VOUCHER TYPE: 1
                                             CHECK TYPE:
                                DISB RUN NUMBER: 00000
   AGREEMENT # :
   SCHD FISC YR: SCHD CAT: T SCHD TYP: M SCHD NO:
   VOUCHER DATE: 10 01 00
                                                                 1,000.00
                                            VOUCHER AMT:
    SCHD DATE: 10 28 00 HOLDBACK AMT:
CLOSED DATE: CLOSED AMT:
PAYMENT CAT: V OFFSET ELIGIBILITY: Y OUTSTANDING AMT:
                                                                  0.00
                                                                     0.00
                                                                 1,000.00
   AGENCY HEAD APRVL:
                                         IN TRANSIT AMT:
                                                                     0.00
   COMMENTS TO PRINT:
                           DIRECT DISB NUMBER:
    INTR AGCY SYMBOL:
```

#### Data Entry Tables

Data entry tables

FFIS data entry tables show particular types of transaction data.

#### Typically:

- ◆ The information entered on a data entry table *does not* have any accounting significance at the time of entry.
- ◆ The information entered *does not* directly update the journals.
- ◆ The system *does* use this data to build documents (such as obligation documents) at a later date.
- These data entry tables create documents that have an accounting impact. When used in this way, the data entry tables store information to create documents.

Example

Recurring Payment Voucher Data Entry Table (REPV) – Used to automatically create payment voucher transactions on a regular basis (e.g., for monthly rent payments).

```
ACTION: R TABLEID: REPV USERID: FRED
RECURRING PAYMENT VOUCHER DATA ENTRY TABLE
KEY IS TRANS CODE, PV NUM, LINE NO

TRANS CODE: PV PV NUM: 262255701 SUBM DIV: 62 FREQ TYPE: M D.O:
ENTRY START DATE: 10 01 01 ENTRY END DATE: 09 30 02 LATEST DATE:
VENDOR CODE: 841366534 A TRANS TYPE: 01 VCHR TYPE:
AGREEMENT NUMBER: 5762251009 FA IND: CHECK TYPE:
SCHEDULING TYPE: O PROMPT PAY TYPE:

LINE NO: 001 REF DOC NO: MO 26225570001 REF DOC LINE: 001
VENDOR INV #/LINE: MONTHLY LEASE PAY VENDOR INVOICE DATE:
TRANS TYPE: BFY: FUND: BUDGET ORG/SUB:
COST ORG/SUB: PROGRAM: BOC/SUB:
JOB NUMBER: RPTG: GL ACCOUNT:
REV SRCE/SUB: DESCR:
QUANTITY: AMOUNT: 100.00 I/D: P/F:
ADVANCE FLAG: VI LOG DATE: LINE TYPE:
DISCOUNT %: / AMOUNT: DAYS:
DISCOUNT %: / AMOUNT: DAYS:
DISCOUNT %: / AMOUNT: DAYS:
DISCOUNT %: / AMOUNT: DAYS:
```

Tables: Final October 2001

## Navigating through Tables

Introduction

You will always begin your work from the FFIS title screen. At the top of the title screen, and all table screens, are two fields, which need input in order to go to a document or table.

Action field

The first field is ACTION. To move from table to table, or to change elements of records in tables (where allowed), use the following types of table action codes:

| Action            | Code | Description                                                                                                    |
|-------------------|------|----------------------------------------------------------------------------------------------------|
| Add               | А    | Adds a record to the table                                                                                                    |
|                   |      | When lines are successfully added, the system displays a message at the bottom of the screen: `*L030 ALL LINES ADDED.'                                                                                                    |
| Backwar<br>d Leaf | В    | Leafs back to the last table viewed prior to leafing to the current table                                                                                                    |
| Change            | С    | Changes a data field in the table. Only the values in those fields that <u>are not key fields</u> can be modified with the change action. When all changes have been made, the system edits the values entered in the data fields.                                                                                                    |
|                   |      | When lines are successfully changed, the following message appears at the bottom of the screen: `*L031 ALL LINES CHANGED.'                                                                                                    |
| Delete            | D    | Deletes a record from the table. If a table displays multiple entries per screen, a line(s) can be excluded from the deletion process. To do this, the cursor is placed on the first key field in the line, and the space bar is pressed once to remove the first character in the field. Those entries with the changed key field will not be deleted. |
|                   |      | When the entries are successfully deleted, the system displays the following message at the bottom of the screen: `*LO32 ALL LINES DELETED.'                                                                                                    |
| End/Exi<br>t      | E    | Performs three functions (depending on where a user is in FFIS):                                                                                                    |
|                   |      | • Exits the system                                                                                                    |
|                   |      | • Returns to the document when the user's previous action was a pause action                                                                                                    |
|                   |      | Exits out of zoom mode and returns to the previous document or table                                                                                                    |
| Get               | G    | Gets a record based on the key field value entered                                                                                                    |

## Navigating through Tables, continued

| Action             | Code | Description                                                                                                    |
|--------------------|------|----------------------------------------------------------------------------------------------------|
| Leaf/Lea<br>p      | L    | Moves the user from one table to another table that contains corresponding KEY data                                                                                                    |
|                    |      | If related entries are not found in the new table, the following messages are displayed: `*L008 END OF FILE' or `L004 LINE NOT FOUND.'                                                                                 |
|                    |      | NOTE: You may use the leaf command up to five consecutive times.                                                                                                    |
| More               | М    | Lists additional error messages. If an action results in more messages than can be displayed on the screen, the system automatically changes the action to 'M'.                                                        |
| Next/New           | N    | Moves to the table specified in the TABLEID field, and displays that table screen with the data fields blank                                                                                                    |
| Refill             | R    | Refills the table with the table entries that directly follow the entries currently displayed on the screen. FFIS defaults to 'R' after the Scan or Top actions.                                                       |
| Scan               | S    | Scans the table for a record with the full or partial key indicated                                                                                                    |
| Тор                | Т    | Displays the very first entry in a table                                                                                                    |
| Zoom               | Z    | Toggles between tables without loss of data. FFIS freezes the current screen data, allows the user to go to another table, modify or display data in other tables, and return to the first screen, which is unchanged. |
|                    |      | NOTE: You may use the zoom command up to five consecutive times.                                                                                                    |
| Previous<br>Screen | <    | Steps back through the previous four screens most recently viewed for the current table with the scan and refill actions                                                                                               |
| Next<br>Screen     | >    | Steps forward through screens most recently viewed with the previous screen action                                                                                                    |

#### Navigating through Tables, continued

TABLEID field

The next field is the TABLEID. Each table in FFIS has a four-character identifier (please refer to *Appendix A: Acronyms* for a list of tables referenced in this module).

This field is used to:

- ◆ Enter a table ID to go to a new table
- ◆ Display the ID of the current table

USERID field

The last field of the first line of every table is the USERID. The system automatically assigns it the first four characters of your FFIS user ID.

The Suspense File (SUSF)

#### Role of the Suspense File

Introduction

The Document Suspense File (SUSF) stores and maintains all documents entered in FFIS at all stages of their life cycle, including:

- Held documents for further data entry, processing or approval
- Pending documents awaiting approval
- Scheduled documents awaiting to be processed via an offline job
- ◆ Rejected documents maintained for correction or approval
- Deleted documents which remain in the suspense file for a pre-defined amount of time
- ◆ Accepted documents not yet archived

**Note**: A user can access any document directly from the SUSF table (please refer to the *Using SUSF* topic in this module for additional details).

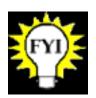

Feeder system and direct enter documents will be rejected if they do not correctly reference FFIS tables. Rejected documents may be accessed and edited from SUSF. See SUSF Management module for what to do with rejected documents.

Viewing SUSF

You can review the contents of the document suspense file on the Document Suspense File Table (SUSF). After logging into the system, follow these steps:

| Step | Action                                                                          |
|------|---------------------------------------------------------------------------------|
| 1    | Type N in the ACTION field. (The system automatically jumps to the next field.) |
| 2    | Type SUSF in TABLEID.                                                           |
| 3    | Press Enter.                                                                    |

Example

This is a depiction of where information should be entered on the FFIS entry screen:

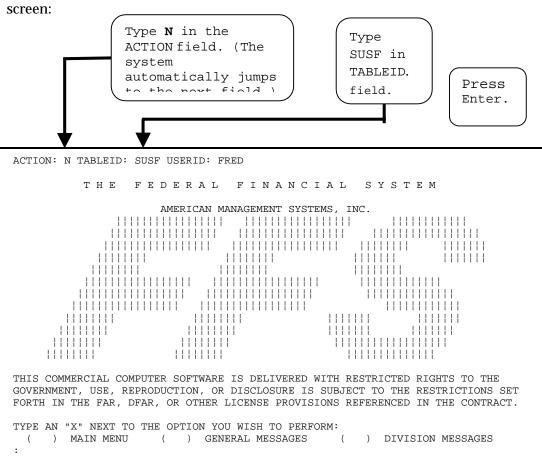

Example

After you have pressed the **Enter** key a **second time**, this is a sample of what you will see on the SUSF table:

|     | ACTION: R SCREEN: SUSF USERID: FRED FUNCTION: |  |  |  | DOCUMI<br>SEC2: | ENT SUS | SPENSE :          | INDEX | 1     |        |      |                 |
|-----|-----------------------------------------------|--|--|--|-----------------|---------|-------------------|-------|-------|--------|------|-----------------|
|     | SEL<br>-                                      |  |  |  |                 |         | MENT ID<br>NUMBER |       |       |        |      | PROCESS<br>DATE |
| 00- |                                               |  |  |  |                 |         |                   |       |       |        |      |                 |
| 01- |                                               |  |  |  | AA              | 01      | 20101             | ACCPT | 00000 | 011001 | FRED |                 |
| 02- |                                               |  |  |  | AA              | 01      | 20101A            | ACCPT | 00000 | 011001 | FRED |                 |
| 03- |                                               |  |  |  | AA              | 01      | 20102             | ACCPT | 00000 | 011001 | FRED |                 |
| 04- |                                               |  |  |  | AA              | 01      | 20102A            | ACCPT | 00000 | 011001 | FRED |                 |
| 05- |                                               |  |  |  | AA              | 01      | 20102B            | ACCPT | 00000 | 011001 | FRED |                 |
| 06- |                                               |  |  |  | BE              | 01      | 20162             | ACCPT | 00000 | 011001 | FRED |                 |
| 07- |                                               |  |  |  | BE              | 01      | 20162A            | ACCPT | 00000 | 011001 | FRED |                 |
| 08- |                                               |  |  |  | BE              | 01      | 20162B            | ACCPT | 00000 | 011001 | FRED |                 |
| 09- |                                               |  |  |  | BE              | 01      | 20164             | ACCPT | 00000 | 011001 | FRED |                 |
| 10- |                                               |  |  |  | BL              | 01      | 201010103         | ACCPT | 00000 | 011001 | FRED |                 |
| 11- |                                               |  |  |  | BL              | 01      | 201010103A        | DELET | 00000 | 011001 | FRED |                 |
| 12- |                                               |  |  |  | BL              | 01      | 201010104         | ACCPT | 00000 | 011001 | FRED |                 |
| 13- |                                               |  |  |  | BL              | 01      | 201010105         | REJCT | 00000 | 011001 | FRED |                 |
|     |                                               |  |  |  |                 |         |                   |       |       |        |      |                 |

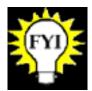

Document Suspense Index 2 Table (SUS2) provides the original transaction date.

Document Suspense Index 3 Table (SUS3) provides the entire user ID.

Fields of SUSF

#### The table below shows the definitions of the fields on SUSF.

| Field                  | Value                                                                                                    |
|------------------------|----------------------------------------------------------------------------------------------------|
| ACTION                 | The primary field of input to move from table to table, or to change elements of records in tables (where allowed)                                                                      |
| TABLEID                | A four-character identifier to distinguish individual tables                                                                                                    |
| USERID                 | The system automatically assigns the first four characters of your FFIS user ID (with which you logged in) to the USERID field                                                          |
| FUNCTION               | Used to specify special SUSF commands to:                                                                                                    |
|                        | • Begin data entry                                                                                                    |
|                        | • Correct a batch or document                                                                                                    |
|                        | • Process a batch or document                                                                                                    |
|                        | • Change the status of a batch or document                                                                                                    |
| SEL                    | Specifies the batch or document to be processed by placing an X in the corresponding SEL (selection) field                                                                              |
| BATCH ID & DOCUMENT ID | The SUSF table is keyed by unique BATCH ID and DOCUMENT ID field information.                                                                                                    |
|                        | Each BATCH ID and each DOCUMENT ID is comprised of three elements: transaction code, SEC1 code, and batch or document number.                                                           |
| STAT                   | The processing STAT (status) code is five characters indicating the status of a document or batch ticket. (Please refer to the following page for a complete list of the status codes.) |
| LAST DATE              | Displays the last access date in YYMMDD format                                                                                                    |
| LAST USER              | Displays the first four digits of the user ID of the last person to access the document or batch                                                                                        |
| PROCESS DATE           | Shows the date the document or batch was processed                                                                                                    |

Actions

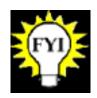

Specific actions for the FUNCTION field will be addressed in subsequent pages of this section.

Document status

The state field on SUSF displays codes denoting the status of the document. The table below explains the status codes.

| Status | Description                                                                                                    |
|--------|----------------------------------------------------------------------------------------------------|
| ACCPT  | Document is accepted. Data entered on the document has updated the tables.                                                                                                    |
| BHELD  | Document is in held batch. It is neither deleted nor accepted.                                                                                                    |
| BRJCT  | Document is in a rejected batch. It is neither deleted nor accepted.                                                                                                    |
| BSCHD  | Document is batch scheduled for offline processing. It is neither deleted nor accepted.                                                                                                    |
| DELET  | Document is marked for deletion. The document or batch of documents was deleted before being processed through PASS 2; it can no longer be accessed online.                                                 |
| HELD   | Document is on hold. The document or batch of documents may not have been processed and will not be processed further until otherwise scheduled.                                                            |
| PEND1  | Document is pending approval. The document or batch has successfully satisfied all PASS 1 edits, but was rejected because the level of approval has not yet been applied.  • PEND1—Pending Level 1 Approval |
| REJCT  | Document is rejected. It has errors and cannot be accepted as is.                                                                                                    |
| SCHED  | Document is scheduled for offline processing.                                                                                                    |

#### Using SUSF

Introduction

SUSF displays the contents of the Document Suspense File. SUSF can also be used to jump to document processing environments for any document or batch of documents stored in the Document Suspense File.

You may access a document from SUSF for several reasons:

- ◆ To create a new document
- ◆ To change a previously created document
- ◆ To review an accepted document
- ◆ To copy a document
- ◆ To access a document in use by another user
- ◆ To delete a document

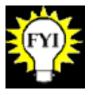

For more detailed information on using SUSF, refer to the SUSF Management module.

SUSF functions/commands

The following table lists each function available on the SUSF table and its capability:

| Function | Brief Description                                |
|----------|--------------------------------------------------|
| NEW      | Begin data entry of a new batch or document      |
| ACCESS   | View one document or batch                       |
| SCAN     | View one document or batch in read-<br>only mode |
| COPY     | Copy an existing document or batch               |
| FREE     | Allow access to a document in use                |

#### New document

#### To create a new document from SUSF:

| Step | Action                                                                     |
|------|----------------------------------------------------------------------------|
| 1    | Type NEW in the FUNCTION field.                                            |
| 2    | Type in the document ID (batch ID if applicable).                          |
| 3    | Press Enter.  FFIS displays a blank document ready for data to be entered. |

## Accessing existing document or batch

## To access a previously created document or batch directly from SUSF, follow the steps below:

| Step | Action                                                                                                    |
|------|----------------------------------------------------------------------------------------------------|
| 1    | Search for the document in SUSF.                                                                                                    |
| 2    | Type S in the ACTION field.                                                                                                    |
| 3    | Type X in the SEL field for the document or batch that you wish to access, or place the cursor on the document or batch you wish to access. |
| 4    | Press Enter.                                                                                                    |
|      | FFIS displays the document.                                                                                                    |

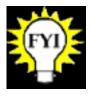

If the document or batch has been accepted, you will not be able to change the document. If the document or batch has not been accepted, you can change the document.

Freeing a document

When a user accesses a document, the system sets a flag in SUSF (not viewable by the user) that marks it as "in use." FFIS does not allow other users access to the document while the first user is working on it.

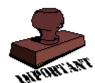

If your user ID times-out while accessing a document or batch, it could be listed as "in use," even though no other user is accessing it. When this occurs, you can reset the "in use" flag in SUSF by using the FREE function.

#### To free a document or batch:

| Step | Action                                                                      |
|------|-----------------------------------------------------------------------------|
| 1    | Type S in the ACTION field to search for the document or batch in SUSF.     |
| 2    | Type FREE in the FUNCTION field.                                            |
| 3    | Type X in the SEL field for the document or batch you wish to free.         |
| 4    | Press Enter.                                                                |
|      | FFIS displays a message that the document or batch document has been freed. |

Processing a document or batch from SUSF

If you wish to process (i.e., through edit and update passes) a batch or a document without viewing the document, you may use the RUN function to process the document from SUSF.

#### To use the RUN function, follow the steps below:

| Step | Action                                                                                                    |
|------|----------------------------------------------------------------------------------------------------|
| 1    | Search for the batch or document in SUSF.                                                                                                    |
| 2    | Type RUN in the FUNCTION field.                                                                                                    |
| 3    | Type X in the SEL field of the document or batch in which you wish to process Pass 2. (The X may be placed on multiple documents or batches.) |
| 4    | Press Enter.                                                                                                    |

| If                                                 | Then                                                                                                    |
|----------------------------------------------------|----------------------------------------------------------------------------------------------------|
| the batch or document is processed without errors, | the status changes to ACCPT in SUSF, and the document updates all applicable tables and journals.                                                                                                    |
| the process detects errors,                        | control is temporarily transferred to the FFIS document. The cursor will be positioned in the first screen that contains errors in the batch or document. Here you may correct the errors, return to SUSF, and re-process the document. |

Scheduling a batch or document to be processed later

If you wish to schedule a batch or a document to be processed later with an offline job (e.g., your nightly cycle processing), you may schedule it from SUSF without viewing it first.

To use the SCHEDULE function, follow the steps below:

| Step | Action                                                                                                    |
|------|----------------------------------------------------------------------------------------------------|
| 1    | Search for the batch or document in SUSF.                                                                                                    |
| 2    | Type SCHEDULE in the FUNCTION field.                                                                                                    |
| 3    | Type X in the SEL field of the document or batch you wish to schedule for overnight processing. (The X may be placed on multiple documents or batches.) |
| 4    | Press Enter.                                                                                                    |

The status of all selected batches and documents changes to 'SCHED.' In addition, the status of all documents within a batch changes to 'BSCHD.' These documents will be processed in the next overnight batch cycle.

Refer to SUSF Management module for more on scheduling.

Deleting a batch or document from SUSF

If you wish to delete a batch or a document without viewing it first, you may use the DELETE function from SUSF.

To use the DELETE function, follow the steps below:

| Step | Action                                                                                                    |
|------|----------------------------------------------------------------------------------------------------|
| 1    | Search for the batch or document in SUSF.                                                                                    |
| 2    | Type DELETE in the FUNCTION field.                                                                                           |
| 3    | Type X in the SEL field of the document or batch you wish to delete. (The X may be placed on multiple documents or batches.) |
| 4    | Press Enter.                                                                                                    |

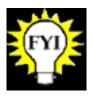

The DELETE function marks the selected batch or document for deletion from SUSF. The document marked for deletion displays a status of 'DELET'. An off-line job will remove the document from SUSF.

| <b>Note:</b> Accepted documents cannot be deleted. |
|----------------------------------------------------|
|                                                    |
|                                                    |
|                                                    |
|                                                    |
|                                                    |

#### Using SUSF, continued

Undeleting a batch or document

If you previously deleted a batch or document, you may undelete the batch or document from SUSF, as long as the document or batch is still displayed in SUSF. To UNDELETE a batch or document without viewing the document or batch, you may use the UNDELETE function from SUSF.

To use the UNDELETE function, follow the steps below:

| Step | Action                                                                                                    |
|------|----------------------------------------------------------------------------------------------------|
| 1    | Search for the batch or document in SUSF.                                                                                      |
| 2    | Type UNDELETE in the FUNCTION field.                                                                                           |
| 3    | Type X in the SEL field of the document or batch you wish to undelete. (The X may be placed on multiple documents or batches.) |
| 4    | Press Enter.                                                                                                    |

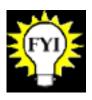

The UNDELETE function changes the status of the selected batch or document that had been previously marked for deletion to 'HELD' on SUSF.

### Using SUSF, continued

Holding a document or batch

If you wish to hold a document or batch to prevent further processing, you may use the HOLD function from SUSF. An off-line job (e.g., the nightly cycle processing) will not attempt to process a document on hold.

To use the HOLD function, follow the steps below:

| Step | Action                                                                                                    |
|------|----------------------------------------------------------------------------------------------------|
| 1    | Search for the batch or document in SUSF.                                                                                  |
| 2    | Type HOLD in the FUNCTION field.                                                                                           |
| 3    | Type X in the SEL field of the document or batch you wish to hold. (The X may be placed on multiple documents or batches.) |
| 4    | Press Enter.                                                                                                    |

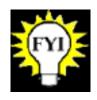

The HOLD function changes the status of the selected batch or document to 'HELD', and documents within a batch to 'BHELD' in SUSF.

### SUSF Special Authority Functions

Introduction

The following tables show steps for using functions, which require special authority. You may or may not have this level of security. These functions are performed from SUSF.

Approving multiple documents or batches

To approve multiple documents or batches, without viewing the documents or batches, you may process the document with the APPROVE function from SUSF, by following the steps below:

| Step | Action                                                                                                    |
|------|----------------------------------------------------------------------------------------------------|
| 1    | Search for the batches or documents in SUSF.                                                                                          |
| 2    | Type APPROVE in the FUNCTION field.                                                                                                   |
| 3    | Type X in the SEL field of the documents or batches that you wish to process. (The X may be placed on multiple documents or batches.) |
| 4    | Press Enter.                                                                                                    |

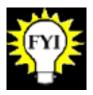

The APPROVE function changes the status of all selected batches or documents to the highest level of approval applied. Multiple documents or batches may be selected. When a batch is selected, only the batch approvals are applied. Approvals to documents within a batch must be done individually.

# SUSF Special Authority Functions, continued

Making changes to previously approved documents

To make further changes to a document or batch previously approved, you may unapprove the document or batch from SUSF by using the UNAPPROVE function. To use the UNAPPROVE function, follow the steps below:

| Step | Action                                                                                                    |
|------|----------------------------------------------------------------------------------------------------|
| 1    | Search for the batches or documents in SUSF.                                                                                  |
| 2    | Type UNAPPROVE in the FUNCTION field.                                                                                         |
| 3    | Type X in the SEL field of the document or batch you wish to process. (The X may be placed on multiple documents or batches.) |
| 4    | Press Enter.                                                                                                    |

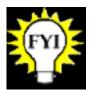

The UNAPPROVE function removes the user's approval authority from all selected batches and documents. The status will change to the highest level of approval still required. Multiple documents or batches may be selected. When a batch is selected, only the batch approvals are removed. Approvals must be removed from documents individually.

## Logging off FFIS

#### System Log Off

Logging off FFIS

This section shows you how to log off or exit a session.

From a table

To log off from a table, follow the steps below.

| Step | Action                                                              |
|------|---------------------------------------------------------------------|
| 1    | Type E in the ACTION field and press Enter.                         |
|      | Repeat this step until you are back to the USDA FFIS banner screen. |
| 2    | Type X in the COMMAND field and press Enter.                        |
|      | A blank screen is displayed.                                        |
| 3    | Type BYE and press Enter.                                           |

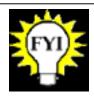

If you have used the zoom command several times, you will need to exit from a series of tables before you reach the FFIS banner screen.

### System Log Off, continued

#### From a document

To log off from a document, follow the steps below.

| Step | Action                                                              |  |
|------|---------------------------------------------------------------------|--|
| 1    | Type END in the COMMAND field and press Enter.                      |  |
|      | This will take you back to the last table that you used.            |  |
| 2    | Type E in the ACTION field and press Enter.                         |  |
|      | Repeat this step until you are back to the USDA FFIS banner screen. |  |
| 3    | Type X in the COMMAND field and press Enter.                        |  |
|      | A blank screen is displayed.                                        |  |
| 4    | Type BYE and press Enter.                                           |  |

## Appendices

## Appendix A: Acronyms

| Acronym | Table/Document Name                                     |
|---------|---------------------------------------------------------|
| ACCS    | Accounting Code Classification Structure                |
|         |                                                         |
| ACFO-FS | Associate Chief Financial Officer for Financial Systems |
| ADNT    | Automatic Document Numbering Table                      |
| AGCY    | Agency Reference Table                                  |
| ALLT    | Allotment Inquiry Table                                 |
| AMS     | American Management Systems, Inc.                       |
| ARHT    | Receivable Header Inquiry Table                         |
| ARS     | Agricultural Research Service                           |
| BFY     | Budget Fiscal Year                                      |
| BOC     | Budget Object Code                                      |
| BOCT    | Budget Object Code Reference Table                      |
| CAS     | Central Accounting System                               |
| COTS    | Commercial off-the-shelf                                |
| CRM     | Customer Relationship Management                        |
| DD      | Direct Disbursement                                     |
| DVAL    | Default Values Reference Table                          |
| DVSN    | Division Reference Table                                |
| ERRG    | Error Messages and Error Guide Table                    |
| FDW     | Financial Data Warehouse                                |
| FFIS    | Foundation Financial Information System                 |
| FSYR    | Fiscal Year Table                                       |
| FTYP    | Fund Type Table                                         |
| FUND    | Fund Table                                              |
| FY      | Fiscal Year                                             |
| JFMIP   | Joint Financial Management Improvement Program          |
| ND      | Direct Disbursement Clone                               |

## Appendix A: Acronyms, continued

| NO   | Non-Referencing Payment Vocuher         |
|------|-----------------------------------------|
| NFC  | National Finance Center                 |
| ORGN | Organization Reference Table            |
| PCAS | Project Cost Accounting Subsystem       |
| PGMT | Program Reference Table                 |
| PV   | Payment Voucher                         |
| PVHT | Payment Voucher Header Table            |
| R&M  | Repair & Management                     |
| RPTG | Reporting Category Reference Table      |
| REPV | Recurring Payment Voucher Table         |
| RSRC | Revenue Source Code Reference Table     |
| SUSF | Document Suspense Index Table           |
| SUS2 | Document Suspense Index 2 Table         |
| SUS3 | Document Suspense Index 3 Table         |
| USDA | United States Department of Agriculture |
| VEND | Vendor Reference Table                  |

### Appendix B: Using Remedy

#### Introduction

The Remedy Customer Relationship Management (CRM) application will be used by the ARS helpdesk. The ARS Help Desk staff will use Remedy when appropriate to record and track all issues related to:

- **♦** FFIS
- ◆ Financial management
- Financial Data Warehouse (FDW)
- **♦** Telecommunications
- Security

FFIS users at ARS will call the Help Desk for assistance with FFIS issues. If required, the FFIS Help Desk staff may submit service requests, or tickets, in Remedy and then monitor these tickets to ensure that the issues are resolved.

Remedy is used to generate reports on open issues for management and support staff review and or follow-up.

#### **Objectives**

This appendix covers the following topics:

- ◆ Logging into Remedy
- Creating a ticket
- Monitoring a ticket
- Viewing and sending Remedy-based e-mails
- Creating and attaching screen captures
- ◆ Viewing attachments to Remedy e-mail messages
- Replying to Remedy e-mails and adding attachments from your own e-mail account
- Service request statuses
- Creating a new Remedy report style
- Creating a Remedy report

#### Logging into Remedy

Logging into the Remedy CRM application

To login to Remedy, follow the steps below:

- 1. From the desktop, double-click the **CRM Startup** icon.
- 2. In the Login screen that appears, enter your Remedy login information in the appropriate fields:
  - In the **User** field, type your user name (case sensitive, e.g., <u>JaniceY</u>).
  - In the **Password** field, type your password (case sensitive).
  - Click **OK**.

Remedy Login Screen

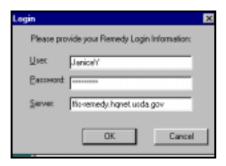

3. The CRM Launch Pad screen appears.

### Logging into Remedy, continued

#### CRM Launch Pad

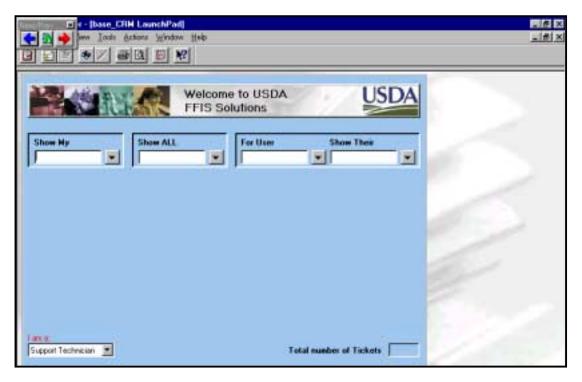

### Creating a Ticket

Methods of creating a ticket

To resolve an issue pertaining to FFIS, FDW, telecommunications or security, you may submit a ticket using one of three methods:

- **♦** Remedy
- ◆ USDA intranet site
- ♦ E-mail

The steps involved in each of these methods are described below.

Creating a ticket via Remedy

To create a ticket using Remedy, follow the steps below:

- 1. Login to Remedy.
- 2. From the menu bar, select **File > Create a New > Service Request.**

New Service Request Screen

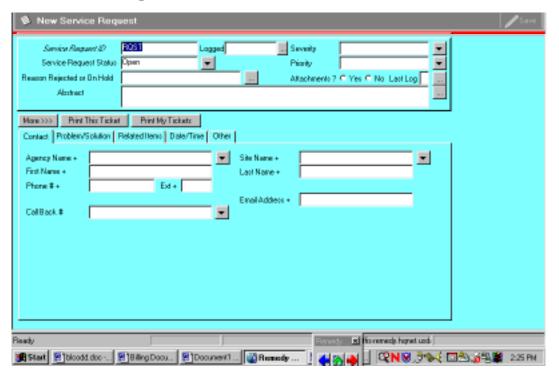

3. On the **Contact** tab of the New Service Request screen, complete the **First Name** and **Last Name** fields. Press **Enter**.

| If                                                               | Then                                                                             |
|------------------------------------------------------------------|----------------------------------------------------------------------------------|
| The other fields on the Contact tab are completed automatically, | Proceed to step 4.                                                               |
| The Contact tab does NOT autofill,                               | On the Contact tab, complete the following fields:                               |
|                                                                  | • Agency Name (using the drop down menu)                                         |
|                                                                  | • Site Name if applicable (using the drop down menu)                             |
|                                                                  | • Phone #                                                                        |
|                                                                  | <ul> <li>Internet E-mail Address<br/>(accuracy is very<br/>important)</li> </ul> |
|                                                                  | From the menu bar, select New > Contact.                                         |
|                                                                  | Click Save on the New Contact screen.                                            |
|                                                                  | Proceed to step 4.                                                               |

#### Contact Tab

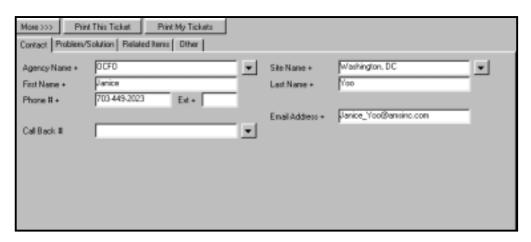

- 4. In the header of the New Service Request screen, use the drop down menu in the **Severity** field to select a severity level.
- 5. On the **Problem/Solution** tab, complete the following fields, using the drop down menus as indicated:
  - **Support Topic** (using the drop down menu)
  - Summary
  - **Details** (including error messages and or process that may be followed in order to duplicate the error). The more information that customers provide, the better.

#### Problem/Solution Tab

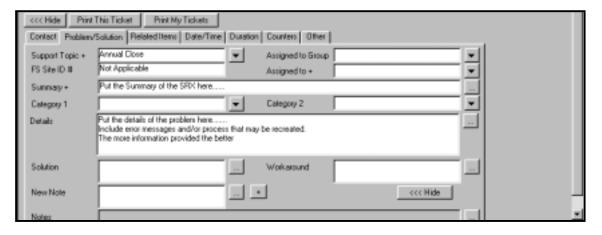

- 6. On the **Other** tab of the New Service Request screen, complete the following fields accordingly, using the drop down menus as indicated:
  - ◆ Copy and paste the Internet **Email Address** from the **Contact** tab into the **Notify Whom** field of the **Other** tab.
  - ◆ In the **Notify When** field, use the drop down menu to select **Closed**.

Other Tab

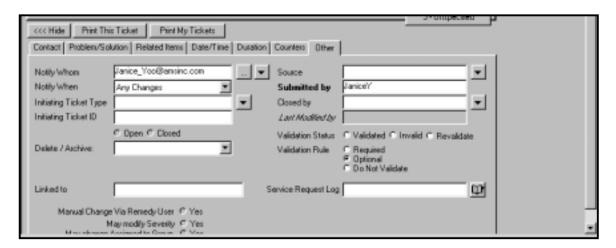

- 7. In the upper right-hand corner of the New Service Request screen, click the **Save** button. In the Service Request header, in the **Service Request Status** field, the status will change from **Open** to **In Dispatch**. (See the Service request statuses section of *Monitoring Tickets*.)
- 8. Following the submission of your service request, you will receive the following information in your e-mail inbox regarding your ticket:

#### E-mail Confirmation

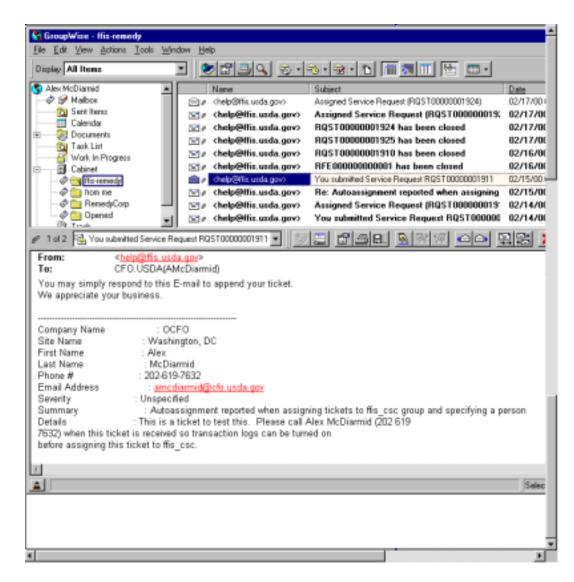

9. Make a note of your Service Request ID# for future reference.

Creating a ticket via USDA intranet site The Associate Chief Financial Officer for Financial Systems (ACFO-FS) has created a Customer Service Center web site to support FFIS, FDW, telecommunications and security. This site is located at http://ffis-remedy.hqnet.usda.gov. From this web site you may submit requests for support.

To create a ticket from the FFIS Customer Service Center web site, follow the steps below:

- 1. Open the browser that connects you to the World Wide Web (Internet Explorer or Netscape Navigator).
- 2. In the browser **Location** field, type **http://ffis-remedy.hqnet.usda.gov**. Press **Enter**.
- 3. From the left-hand panel of the Customer Service Center web site, click **Submit a Support Ticket for Assistance.**

FFIS Customer Service Intranet Site

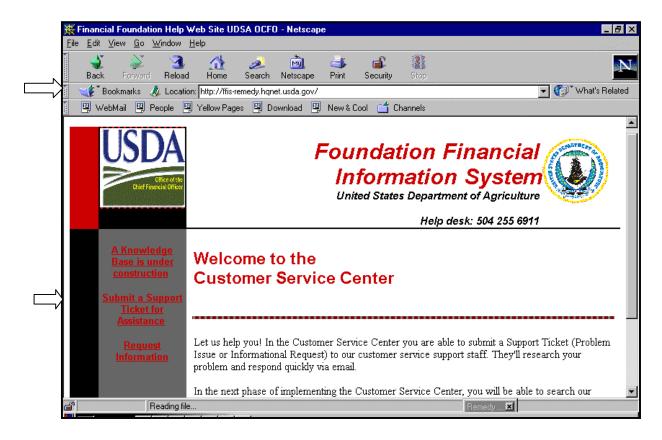

4. On the Submit a Customer Service Ticket screen, complete the appropriate fields, using the drop down menus as indicated:

| If                                                                     | Then                                                   |
|------------------------------------------------------------------------|--------------------------------------------------------|
| This is your first time submitting a service request via the web site, | Complete the following fields:                         |
|                                                                        | • First name                                           |
|                                                                        | • Last name                                            |
|                                                                        | Agency (using the drop down menu)                      |
|                                                                        | • Site Name if applicable                              |
|                                                                        | Telephone Number (using the format XXX-XXX-XXXX)       |
|                                                                        | • Internet E-mail address (accuracy is very important) |
|                                                                        | Severity (using the drop down menu)                    |
|                                                                        | • Summary                                              |
|                                                                        | • Details                                              |
|                                                                        | Support Topic (using the drop down menu)               |
|                                                                        | Proceed to step 5.                                     |
| You have submitted a service request previously via the web            | Complete the following fields:                         |
| site,                                                                  | • Internet E-mail address (accuracy is very important) |
|                                                                        | Severity (using the drop down menu)                    |
|                                                                        | • Summary                                              |
|                                                                        | • Details                                              |
|                                                                        | Support Topic (using the drop down menu)               |
|                                                                        | Proceed to step 5.                                     |

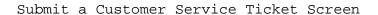

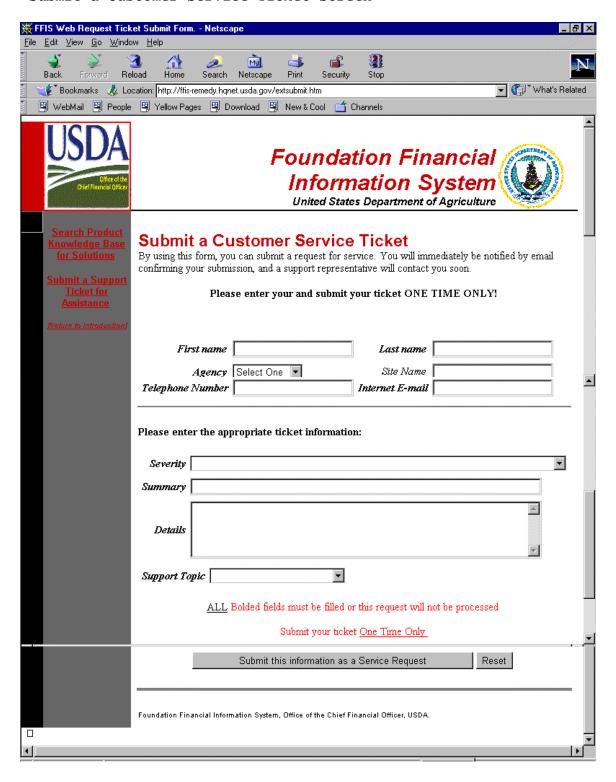

5. At the bottom of the Submit a Customer Service Ticket screen, click the **Submit this information as a Service Request** button. You will see the following information that confirms receipt of your service request:

Web Confirmation

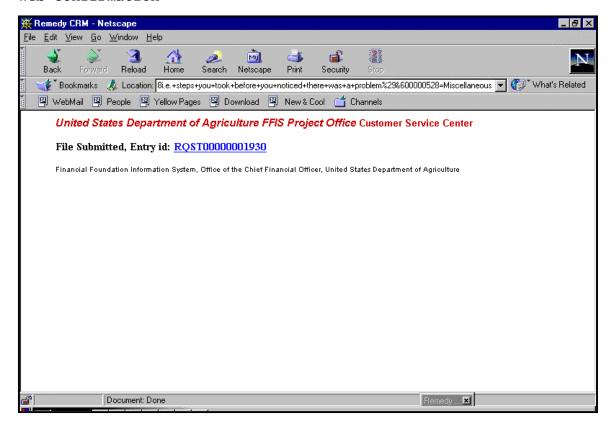

6. You will also receive an e-mail confirmation in your e-mail inbox:

E-mail Confirmation

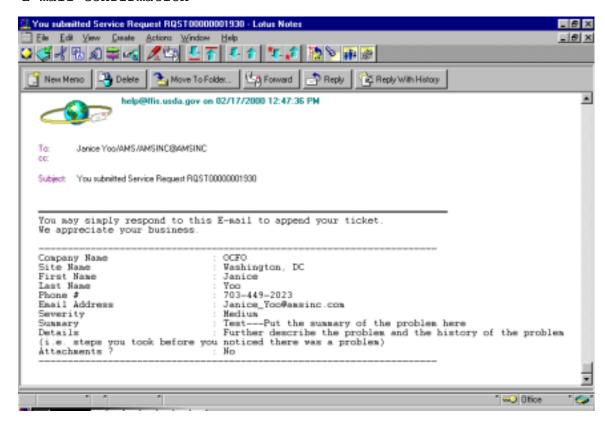

7. Make a note of your Service Request ID# for future reference.

If you need to open another ticket, return to http://ffis-remedy.hqnet.usda.gov and begin the process again for each additional ticket.

Creating a ticket via e-mail

To create a ticket using e-mail, follow the steps below:

- 1. Login to your e-mail account.
- Create a new memo. (In Group Wise, from the menu bar, select File > New > Mail.)
- 3. In the **To** field, type help@ffis.usda.gov plus the extension you would normally use. (Only NFC employees using Group Wise have an extension.)

Group Wise New Mail Screen

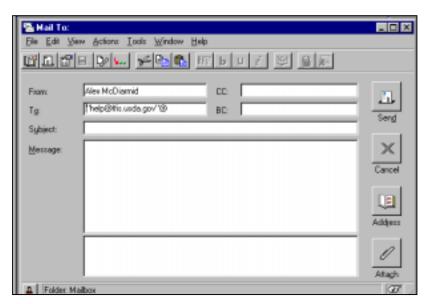

4. Type a brief description of the problem in the **Subject** line of the memo.

5. Complete the **Message** text box following the directions below accordingly:

| If                                                              | Then                                                            |
|-----------------------------------------------------------------|-----------------------------------------------------------------|
| This is your first time to submit a service request via e-mail, | Provide the following information in the Message of the e-mail: |
|                                                                 | • Full Name                                                     |
|                                                                 | • Agency                                                        |
|                                                                 | • Phone Number                                                  |
|                                                                 | • Severity of the problem                                       |
|                                                                 | • Details of the problem                                        |
|                                                                 | Add any necessary attachments.                                  |
|                                                                 | Proceed to step 6.                                              |
| You have submitted a service request previously via e-mail,     | Provide the following information in the Message of the e-mail: |
|                                                                 | • Severity of the problem                                       |
|                                                                 | • Details of the problem                                        |
|                                                                 | Add any necessary attachments.                                  |
|                                                                 | Proceed to step 6.                                              |

6. Click the **Send** button along the right-hand side of the screen to submit your service request.

7. Following the submission of your service request, you will receive the following information in your e-mail inbox regarding your ticket:

E-mail Confirmation

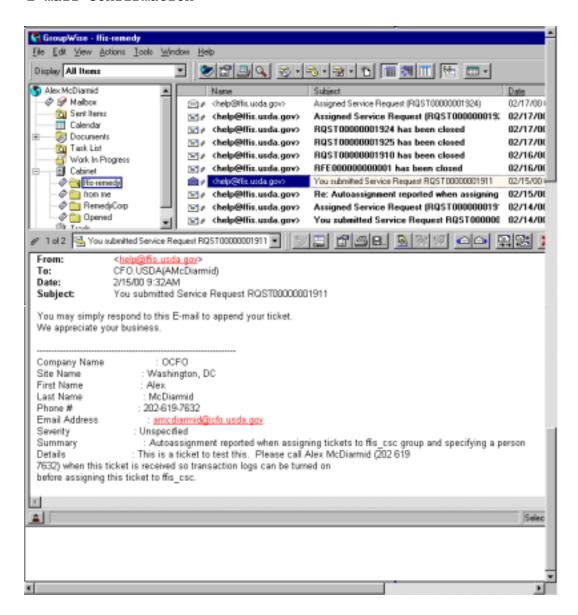

8. Make a note of your Service Request ID# for future reference.

#### Monitoring Tickets

Monitoring tickets using Remedy To monitor a Remedy ticket, follow the steps below:

- 1. Login to Remedy.
- 2. From the menu bar, select **File** > **Search For** > **Service Request** to open a Search Service Request screen.

Remedy Menu Bar

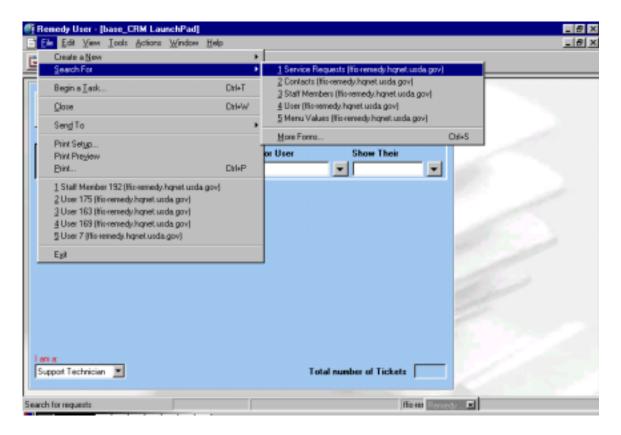

3. On the Search Service Requests screen, complete the fields corresponding to the search criteria you plan to use, using the drop down menus as indicated:

| If                                                                                | Then                                                                                                    |
|-----------------------------------------------------------------------------------|----------------------------------------------------------------------------------------------------|
| You want to search for service requests that you have submitted,                  | • Select the Contact tab.                                                                                                    |
|                                                                                   | • Complete the First Name and Last Name fields.                                                                                               |
|                                                                                   | • Click Search in the upper right-hand corner of the screen.                                                                                  |
|                                                                                   | • Proceed to step 4.                                                                                                    |
| You want to monitor all service requests that have been submitted by your agency, | • Select the Contact tab.                                                                                                    |
|                                                                                   | • Select your agency in the Agency Name field using the drop down menu.                                                                       |
|                                                                                   | • Click Search in the upper right-hand corner of the screen.                                                                                  |
|                                                                                   | • Proceed to step 4.                                                                                                    |
| You want to search for a specific service request,                                | • Complete the Service Request ID field on the header of the Search Service Request screen.                                                   |
|                                                                                   | • Click Search in the upper right-hand corner of the screen.                                                                                  |
|                                                                                   | • Proceed to step 4.                                                                                                    |
| You want to monitor all service requests with a specific severity,                | • On the header of the Search<br>Service Request screen,<br>select the severity level<br>from the Severity field using<br>the drop down menu. |
|                                                                                   | • Click Search in the upper right-hand corner of the screen.                                                                                  |
|                                                                                   | • Proceed to step 4.                                                                                                    |

Search Service Requests Screen

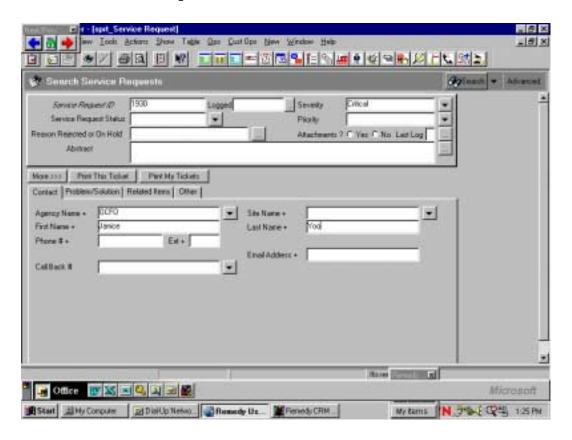

4. After you click **Search**, the following Modify Service Request screen displays:

Modify Service Request Screen

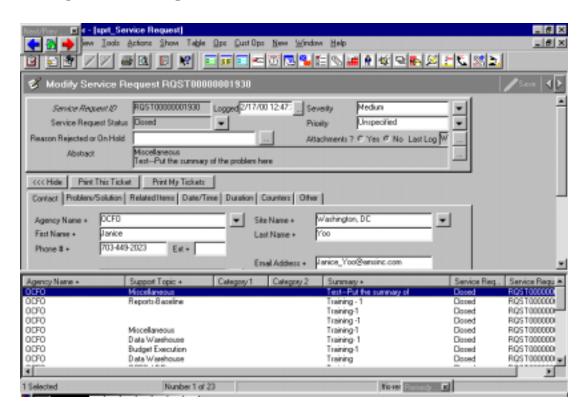

5. Browse through the matching service requests by selecting the appropriate ticket from the lower pane or by using the scroll bar on the right-hand side of the screen. When you select a ticket from the lower pane, the details of that ticket will display on the upper pane of the screen.

Monitoring service requests using e-mail In addition to searching for a request in Remedy, e-mail is an effective way to track your Remedy ticket. You may use Remedy-based e-mail or your own e-mail account.

The subjects in this topic include:

- ◆ Viewing Remedy e-mails pertaining to your ticket
- ◆ Replying to or sending e-mails via Remedy
- ◆ Replying to Remedy e-mails from your own e-mail account
- ◆ Creating files of screen captures
- Viewing and attaching files via Remedy or your e-mail account

Viewing e-mail via Remedy

Using Remedy-based e-mail to track your service requests has advantages over using your e-mail account:

- ◆ Remedy-based e-mail messages sent to create or add details to a ticket are logged automatically. The e-mail messages sent to each customer can be displayed by selecting **Show** > **Email** from the Service Request screen.
- Remedy e-mails that are sent with the ticket number in the **Subject** line are stored and associated with their corresponding tickets. The staff working on the ticket will receive an e-mail stating, "E-mail arrived regarding ticket # XXX."

To view Remedy e-mails, follow the steps below:

1. From the Service Request screen, select **Show** > **Email**.

Service Request Menu Bar

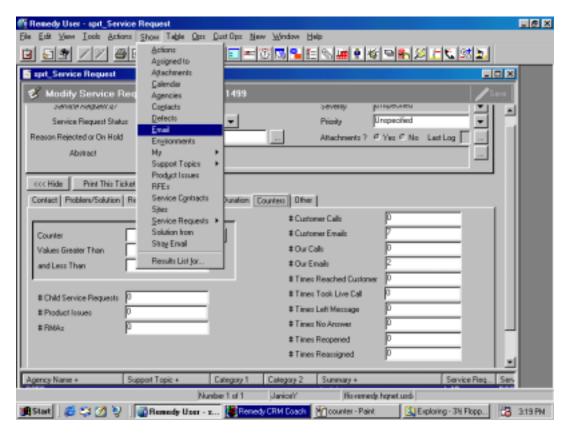

2. In the Matching Emails screen, double-click on the appropriate e-mail. The e-mail for the customers to read should have the **Email Type** of **To Customer**, and the **Read Status** field should be **Unread**.

Matching Emails Screen

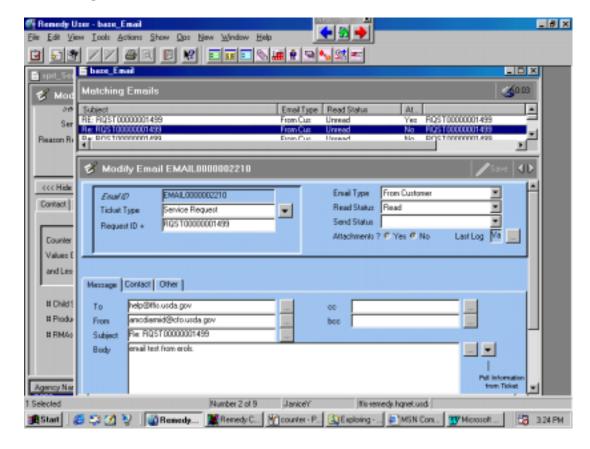

Responding via Remedy e-mail To clarify any information about a ticket or provide additional details via Remedy, follow the steps below:

- 1. Login to Remedy.
- 2. From the Remedy menu bar, select **File > Search For > Service Request**.
- 3. To search for the pertinent service request, complete the **Service Request ID** field on the header of the Modify Service Request screen.
- 4. Click the **Search** button in the upper right-hand corner of the screen.
- 5. From the Service Request menu bar, select **Show > Assigned to**. The Matching Staff Members screen displays.

Modify Service Request Screen

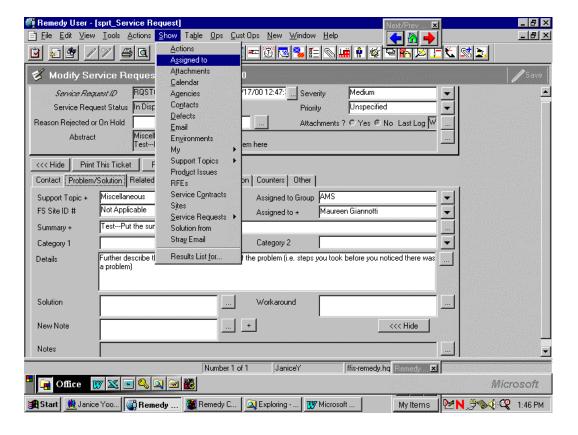

6. Copy the Internet **Email Address** from the Matching Staff Members screen. (In step 9, you will paste the address into a New Email screen.)

Matching Staff Members Screen

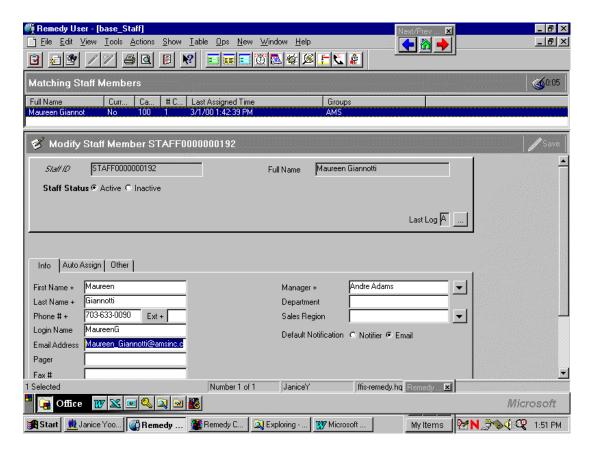

7. In the upper right-hand corner of the screen, click the bottom X to close the Matching Staff Members screen and return to the Modify Service Request screen.

#### 8. From the menu bar, select **OPS** > **Respond Via Email.**

Modify Service Request Screen

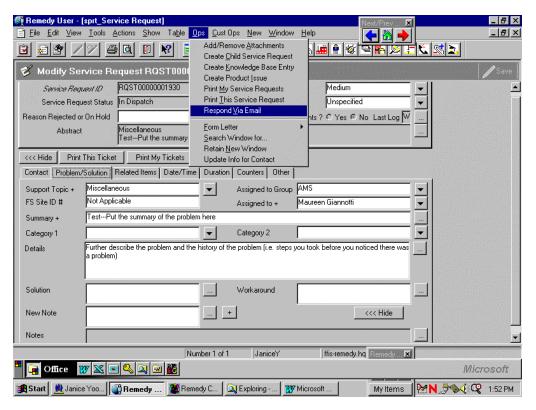

9. On the New Email screen that appears, on the **Message** tab, paste into the **To** field the Internet **Email Address** copied from the Matching Staff Members screen in step 6.

New Email Screen

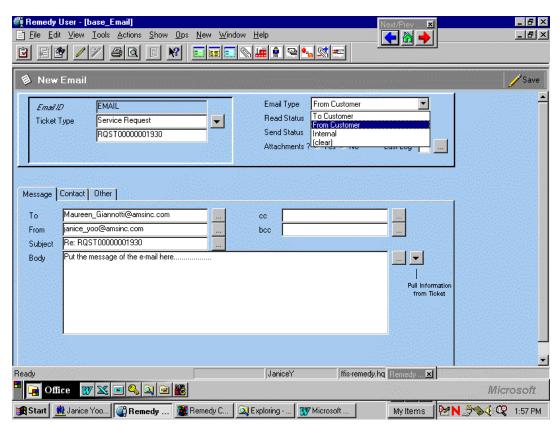

- 10. In the **Email Type** field, select **From Customer**.
- 11. Replace the **From** e-mail address with help@ffis.usda.gov.

12. On the **Message** tab, click the down arrow labeled **Pull information from ticket** and select the appropriate fields to be copied into the body of the email.

Message Tab of New Email Screen

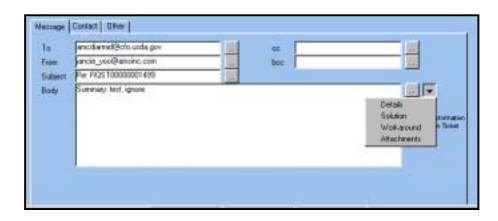

- 13. Type any other relevant information into the body of the e-mail.
- 14. To send the message, click **Save** in the upper right-hand corner of the New Email screen.

Creating and attaching screen captures

You may want to create a screen capture to add to your Remedy ticket in order to demonstrate a problem you are having. In order to create and send a screen capture file via Remedy, follow the steps below:

- 1. Go to the screen in FFIS or FDW that illustrates your problem.
- 2. Press the **Print Screen** button on the upper right-hand side of your keyboard.
- 3. Open a new document in MS Word.
- 4. Paste the screen into Word.
- 5. Save the file.
- 6. Login to Remedy. From the Service Request screen, from the menu bar select **Ops > Add/Remove Attachments**.

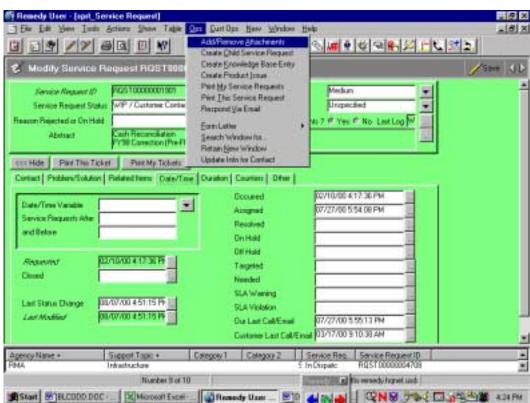

Modify Service Request Screen

7. In the View/Add/Delete Attachments screen, select the appropriate attachment file and click the <<< **Add** button.

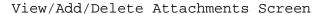

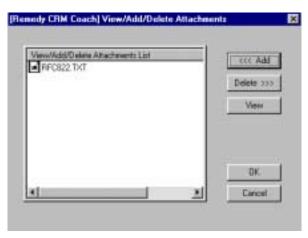

Viewing attachments to Remedy e-mail messages Sometimes Support staff members working on your ticket may attach to a Remedy e-mail a screen capture that you need to view. In order to view an attachment in Remedy, follow the steps below:

- 1. Login to Remedy.
- 2. From the Modify Service Request screen, from the menu bar select **Show** > **Attachments**.

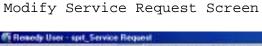

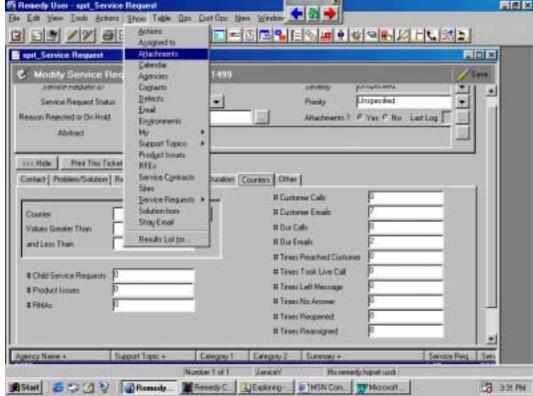

3. In the View/Add/Delete Attachments screen, select the appropriate attachment file and click the **View** button.

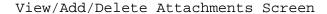

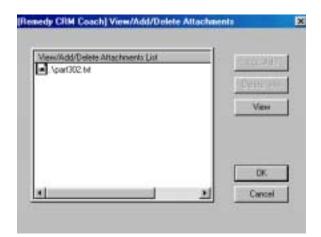

Replying to and adding attachments to Remedy e-mail notifications from your own e-mail Following the submission of your service request, you will receive the following information in your e-mail inbox regarding your ticket:

E-mail Confirmation

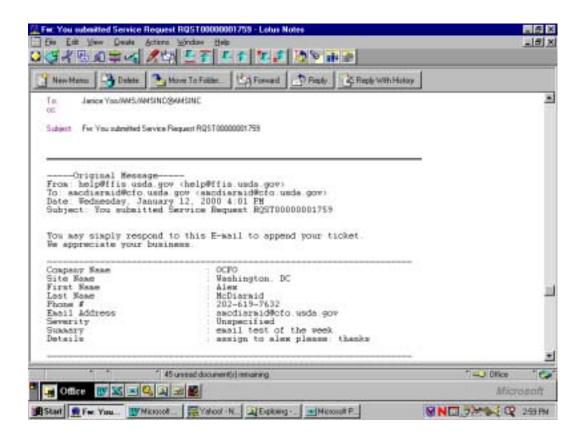

If you want to add any additional information to the service request you submitted or send a screen capture saved in a file, reply to the e-mail notifications you received following the steps below:

1. From your e-mail inbox, open any e-mail notifications you have received regarding the service request you submitted.

- 2. At the top of the e-mail message screen, click the **Reply** button.
- 3. In the body of the e-mail message, type all information that you want appended to your service request. Do NOT change the **To** or **Subject** lines of the e-mail.

New Reply Screen

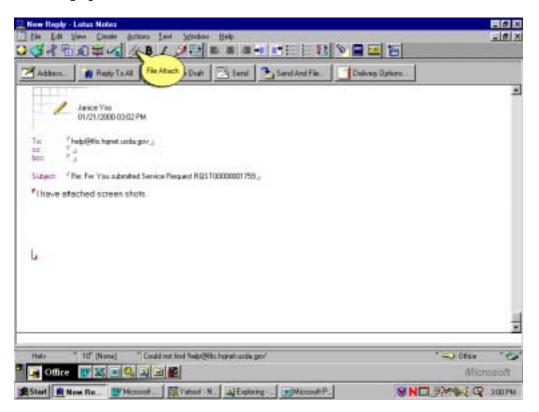

4. From the New Reply menu bar, click the **File Attach** icon to add any necessary attachments.

**Note:** Instructions for creating a screen capture file are in the Creating and attaching Remedy screen captures section of *Monitoring Tickets*.

5. From the Create Attachment(s) screen, double-click on the appropriate attachment.

Create Attachment(s) Screen

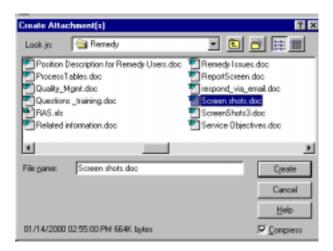

6. At the top of the e-mail screen, click the **Send** button.

Service request statuses Below are defined the different statuses that are used for Remedy tickets. The status can be found in the **Service Request Status** field located in the header of the Service Request screen.

| Status                                                                    | Definition                                                                                                    |
|---------------------------------------------------------------------------|----------------------------------------------------------------------------------------------------|
| Open                                                                      | The service request has not been assigned to anyone in Support.                                                                                                    |
| In Dispatch                                                               | A staff member in the Support group has been assigned a service request for dispatch to the appropriate group that should resolve it.                                                                                                    |
| WIP/Customer<br>Contacted<br>(Work In<br>Progress/Custo<br>mer Contacted) | The Support staff member assigned the service request has contacted the customer and is in the process of resolving it.                                                                                                    |
| On Hold                                                                   | The customer has been notified and the staff member assigned to the service request requires additional information. This will require an approximate target time that it will take for the customer to provide the requested information.                                            |
| Resolved                                                                  | The service request has been resolved and a solution has been documented.  Prior to achieving this status, the solution is documented and forwarded to the customer for approval. Upon customer approval the staff working on the service request will change the status to Resolved. |
| Closed                                                                    | Only ACFO-FS will close service requests. The service request must be resolved, verified by the customer, and approved by ACFO-FS before the ticket can be Closed.                                                                                                    |

154

ARS FFIS—System Overview

Appendices: Final October 2001

### Reports

Creating a new report style in Remedy

Remedy may be used to generate reports on open issues.

Before producing a report, a report style must be created. This entails selecting from various fields and formats. To create a style, follow the steps below:

- 1. Login to Remedy.
- 2. From the tool bar, click the **Report** icon.

New Service Request Screen

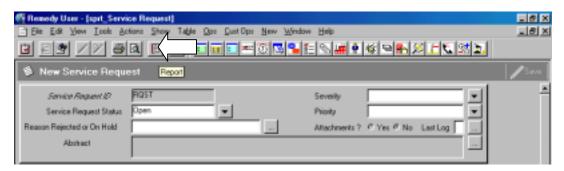

3. From the menu bar, select **Report** > **New**.

Report Styles Screen

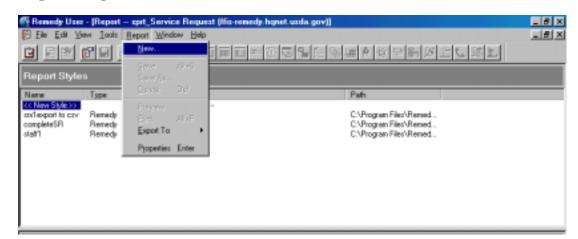

4. On the **General** tab of the Properties - << New Style>> screen, enter a name for the report style into the **Report name** field.

General Tab of Properties - <<New Style>> Screen

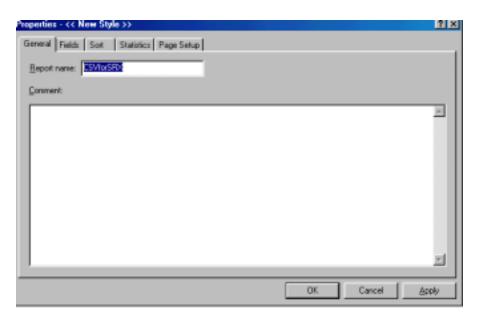

- 5. On the **Fields** tab, select the fields that will appear on the report:
  - ◆ Click the appropriate fields.
  - ◆ Click the **Add Before** or **Add After** button to designate the order in which you want the fields to appear.

#### Fields Tab

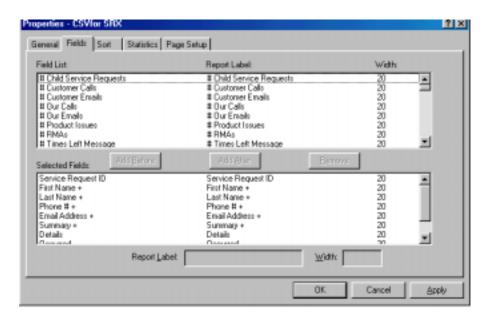

- 6. Select the **Page Setup** tab to modify the page setup:
  - ◆ Click the **Landscape** or **Portrait** button on the right-hand side.
  - ◆ In the **Page break per** field, select **Page** using the drop down menu.
  - ◆ In the **Report Format** section of the screen, click **Column**.
  - ◆ Click the **Apply** button in the lower right-hand corner.
  - ◆ Click the **OK** button.

Page Setup Tab

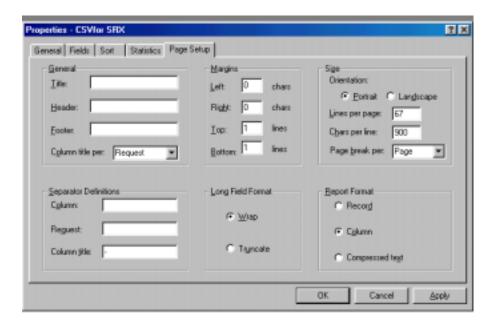

7. In the Report Styles screen, on the tool bar, click the **Save** icon.

Report Styles Screen

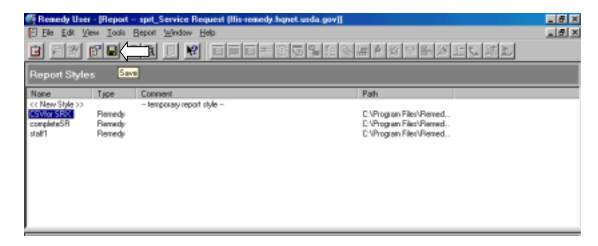

8. In the Save Report Style As screen, click **OK**.

Save Report Style As Screen

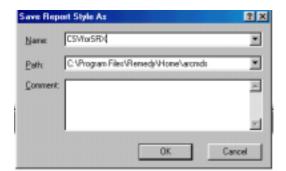

Creating a report in Remedy

To create a report in Remedy, follow the steps below:

- 1. Login to Remedy.
- 2. From the menu bar, select **File > Search For > Service Requests**.
- 3. In the Search Service Requests screen, complete the appropriate fields with the criteria that will be used to generate the report.
- 4. Click the **Report** icon.

Search Service Requests Screen

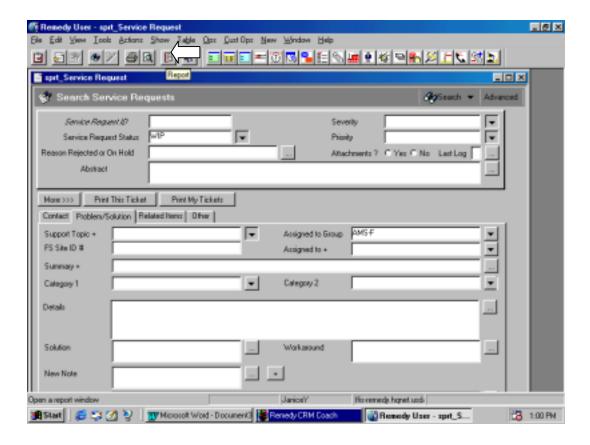

- 5. Select a style from the Report Styles screen that appears.
- 6. From the menu bar, select **Report > Export To > File**.

Report Styles Screen

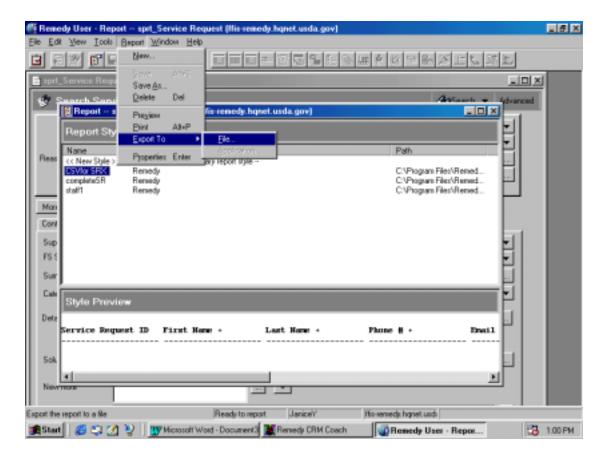

7. In the **Report To File** screen that appears, use the drop down menu in the **Save in** field to select the directory in which you would like to file the report.

Report To File Screen

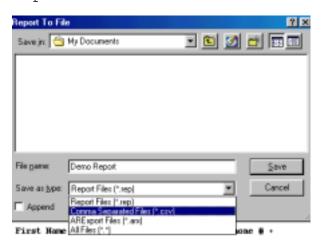

- 8. Type in the name of the report in the **File name** field.
- 9. In the **Save as type** field, use the drop down menu to select **Comma Separated Files (\*csv)**.
- 10. Click the **Save** button.

#### 11. To display the report:

- ◆ Go to the **Start** menu in the lower left-hand corner of your screen and select **Documents**.
- ◆ Select the report document you have just saved.

#### Start Menu

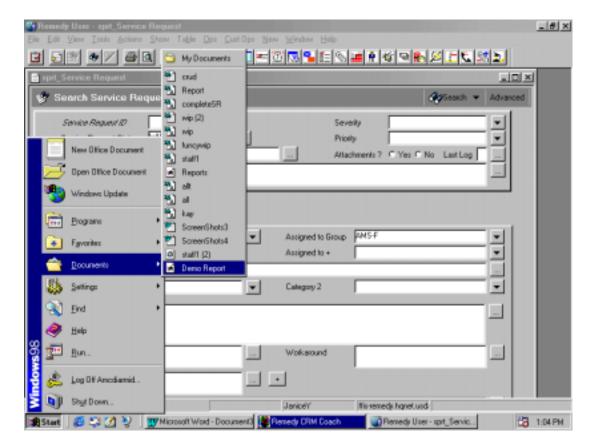